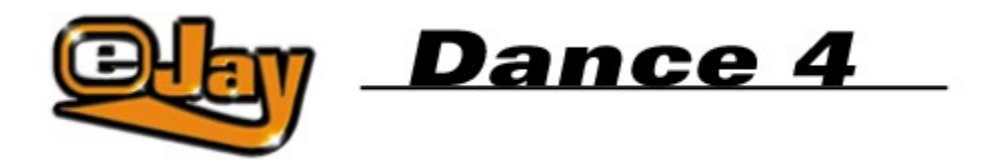

#### Willkommen zu Dance eJay 4

**Biographie** 

**Installation** 

**Schnellstart** 

**Grundfunktionen** 

Erweiterte Funktionen

**Tastaturbefehle** 

eJay on the Web

**Kontakt** 

Das eJay Team **Lizenzvertrag** 

Copyright © 2001 eJay AG. Alle Rechte vorbehalten. eJay ist ein eingetragenes Warenzeichen der eJay AG. Alle anderen Produkt- und Firmennamen sind Warenzeichen der jeweiligen Eigentümer.

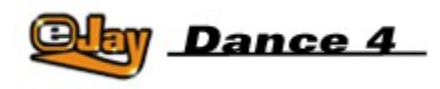

### **Willkommen zu Dance eJay 4**

Willkommen zu Dance eJay 4, der neuen Music Creation Software von eJay. Mit 48 Tonspuren, Vocoder, Voice Generator und E-Card Generator, echter Panoramaregelung, Effekt Sektionen, Video Animator, einer rekordverdächtigen Anzahl von über 5.000 Sounds und Beats und einer direkten drag & drop Anbindung an ein exklusives eJay Samplearchiv auf www.eJay.de geht der Mega-Spaß in die nächste Runde.

Obwohl dir vielfältige Möglichkeiten zur Verfügung stehen, bleibt der Dance eJay 4 einfach zu bedienen. Alles ist übersichtlich dargestellt.

Die Samples wurden von exzellenten Profimusikern und Produzenten exklusiv für den Dance eJay 4 hergestellt und in den eJay Studios speziell auf dieses Produkt abgestimmt.

Als zusätzliches Highlight haben die weltbekannten DJs und Produzenten Cut La Roc und Milk & Sugar eigene Samples für Dance eJay 4 produziert. Auf den folgenden Seiten findest du zu jedem Act eine kurze Biografie.

Das eJay Team wünscht dir und deinen Freunden mit dem Dance eJay 4 viel Spaß und immer den richtigen Groove!

Create your music now!

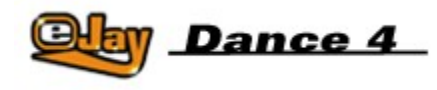

### **Biographie**

#### **Cut La Roc**

Mit gerade mal 13 Jahren kaufte Cut La Roc aka Lee Potter sich mit seinem Ersparten den ersten Plattenspieler. Mittlerweile hat er seinen Weltrekordversuch hinter sich - den Versuch, acht Platten auf acht Technics simultan zu mixen und dabei zu scratchen...

Wie entwickelte sich der einzigartige Sound von Cut La Roc?

Seine erste, große musikalische Leidenschaft war der HipHop. In den späten 80er wurde auch Cut La Roc von der massiv hereinbrechenden Acid House-Welle mitgerissen. Die Verbindung von House-Musik mit Hiphop-Elementen und Breakbeats gefiel ihm, und so fing er an, seinen eigenen Stil zu entwickeln. Daraufhin lernte er DJ JC kennen, und wurde einer der Mitbegründer des "Skint"-Labels. Skint ist heute eines der erfolgreichsten Independent-Labels überhaupt, Künstler wie Fatboy Slim, Bentley Rhythm Ace, Lo Fidelity Allstars und natürlich Cut La Roc bringen es regelmäßig zu neuen Höhenflügen. Der Mann hat es schlichtweg drauf, vor und hinter den Turntables.

Big Beats - oder wie es der Titel seines Debütalbums kaum treffender beschreiben könnte : La Roc Rocs!

#### **Milk & Sugar**

Nicht erst seit ihrem Erfolg mit "Higher & Higher" zählen Mike Milk und Steven Sugar zu den Star-DJs in Sachen House Music. Schon mit ihrem gleichnamigen Label, das sie 1996 gründeten, haben sie als Labelmanager und Produzenten die deutsche House Szene nachhaltig mit ihrem unverwechselbaren Sound geprägt. Darüber hinaus blicken die beiden Künstler auf jeweils beinahe 10 Jahre Erfahrung im Music Business zurück.

Den internationalen Durchbruch erzielten Milk & Sugar mit ihrem Titel "Higher & Higher", der in ganz Europa höchste Platzierungen in allen Dance Charts erreichte, in den Playlists zahlreicher Radiostationen vertreten war und einer der meistgespielten Tracks in den House Clubs weltweit war.

Milk & Sugar ist mittlerweile zum Synonym für House Music made in Germany geworden. Ihr Label wurde im vergangenen Jahr als bestes independent Label mit dem German Dance Award (GDA) ausgezeichnet, und erst kürzlich erhielten sie den Italien DJ Award.

In Zusammenarbeit mit BMG Ariola Media bringen Milk & Sugar zweimal jährlich die Mix-Compilation "Disco House" auf den Markt, die von Milk & Sugar selbst compiliert und gemixt wird. Diese Doppel-CD war im vergangenen Jahr die bestverkaufende "Striclty House" Compilation des Jahres.

worldwide exclusive booking contact: 2B2M

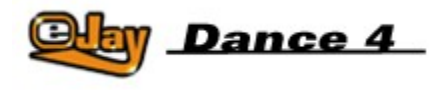

### **Installation**

#### **Systemvoraussetzungen**

Pentium II, 300 mHz Windows 95, 98, Millenium, 2000 und Windows NT 4.0 64 MB RAM CD-ROM Laufwerk 200 MB freier Festplattenspeicher DirectX kompatible Graphikkarte (16 Bit Farbtiefe, 800 x 600) DirectX kompatible Soundkarte (16 Bit)

#### **Programm-Installation**

Zur Programminstallation musst du die Dance eJay 4 CD-ROM in das CD-ROM Laufwerk einlegen. Bei aktiviertem Autostart wird Dance eJay 4 automatisch gestartet. Bei manuellem Start wählst du aus dem START-Menü den Eintrag "Ausführen...". Dort gibst du "D:\DANCE4.EXE" ein, wobei "D:" das CD-ROM Laufwerk bezeichnet, und klickst auf OK.

#### **Sample-Installation**

Nach der Installation der Software werden die Samples des Dance eJay 4 installiert. Da hierbei sehr große Datenmengen kopiert werden können, stehen dir zwei verschiedene Installationsarten zur Auswahl:

**Minimalinstallation** (empfohlen): Die Minimalinstallation lagert nur einen Teil der Samples auf die Festplatte aus. Es müssen ca. 200 MB freier Festplattenspeicher zur Verfügung stehen.

**Vollinstallation**: Die Vollinstallation wird nur für sehr langsame CD-ROM Laufwerke benötigt. Hierbei werden alle Samples auf deine Festplatte kopiert. Es müssen ca. 700 MB freier Festplattenspeicher zur Verfügung stehen.

Mit der Installation wird eine Programmgruppe "Dance eJay 4" mit einem Icon für den Dance eJay 4 und einem Icon für die Deinstallation angelegt. Zusätzlich kann aus dieser Programmgruppe das Setup auch manuell aufgerufen werden.

Bei einer Vollinstallation muss die Dance eJay 4 CD-ROM nur beim Programmstart im CD-ROM Laufwerk liegen.

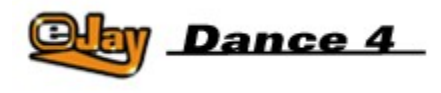

# **Schnellstart**

Dance eJay 4 ist eine Software, die du auch bedienen kannst, ohne unbedingt das gesamte Handbuch zu lesen. Für alle Ungeduldigen unter euch und für diejenigen, die nicht lange warten wollen, dient die folgende Kurzanleitung.

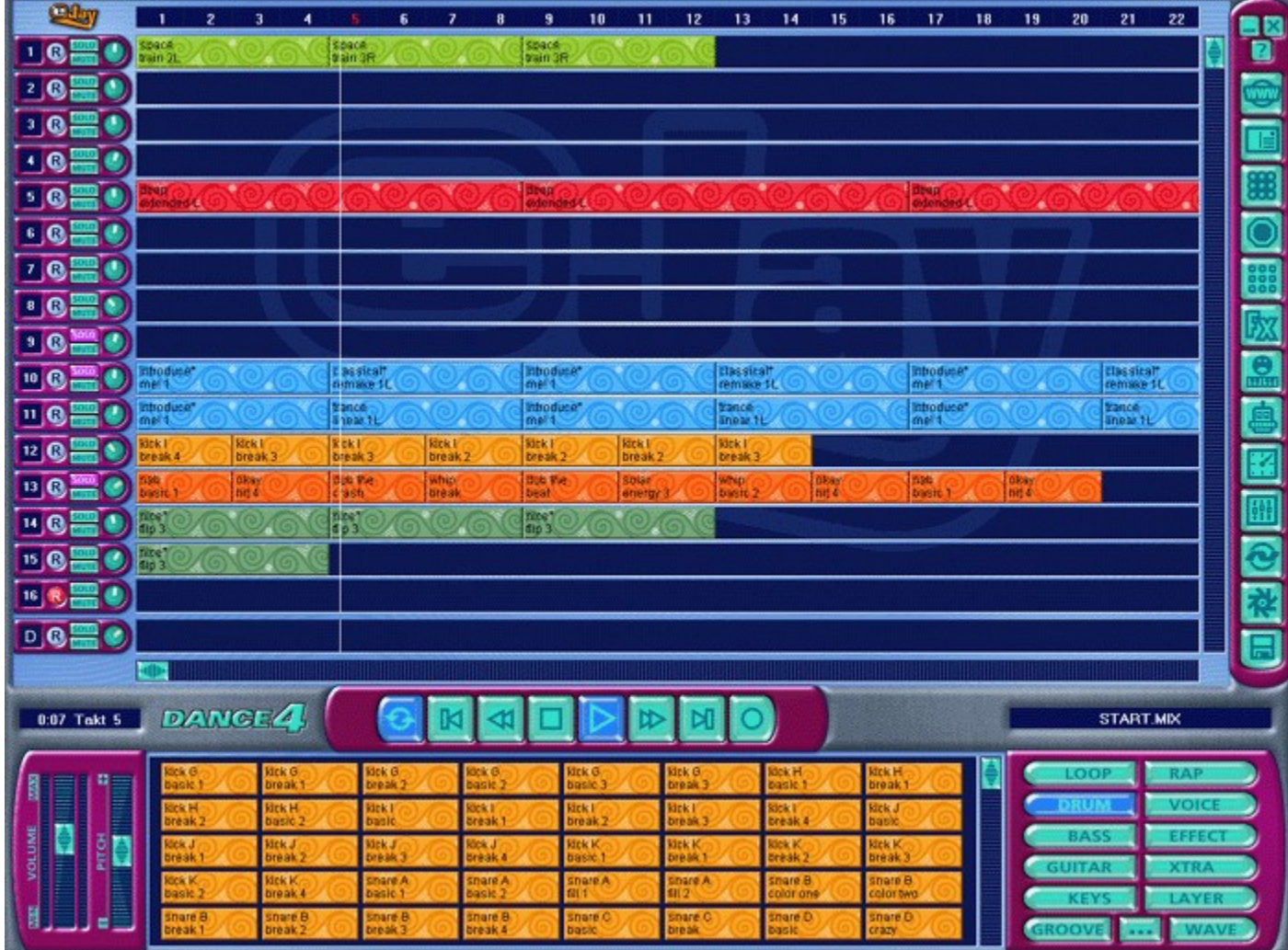

Nachdem du Dance eJay 4 installiert hast, erscheint der Startmix. Um ihn anzuhören, klickst du auf den PLAY-Button. Mit den Buttons STOP, SKIP, FAST FORWARD und REWIND kannst du innerhalb des Mixes navigieren.

Wenn du einen eigenen Mix arrangieren willst, klickst du auf den DISKETTEN-Button in der Menüleiste, wählst den Eintrag NEUER MIX, und alle Samples werden aus dem Spurenfenster entfernt.

Einzelne Samples kannst du nun per Klick mit der linken Maustaste anhören und per drag & drop auf die Tonspuren ziehen und dort frei verschieben. Mit der rechten Maustaste können Samples und ganze

Mehrfachselektionen auch kopiert werden.

Auf diese Weise arrangierst du mit den Samples aus dem Archiv deinen ersten Track. Und wenn du mal nicht weiter weißt, klickst du auf den kleinen HILFE-Button oben rechts und suchst direkt in der Windowshilfe nach den Funktionen.

An selber Stelle befinden sich auch die beiden Buttons MINIMIEREN und SCHLIEßEN, um den Dance eJay 4 in die Taskleiste zu minimieren oder zu beenden.

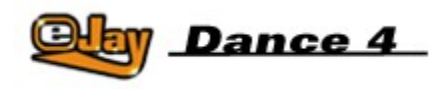

# **Grundfunktionen**

Die Samples

Das Sample Fenster

Die Soundgruppen

Verwaltung der Samples

Abspielfenster und Tonspuren

Bedienpanel und Master

Speichern, Laden, Neuer Mix und Background

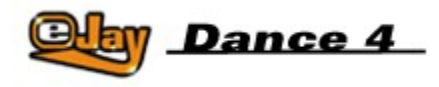

### **Die Samples**

Mit Dance eJay 4 werden insgesamt über 5.000 Clubsounds aus den Bereichen Trance, Latin, Brasil, Euro Pop, Tech House, Disco House, 2STEP und Garage mitgeliefert. Alle Samples haben 140 BPM (Beats Per Minute) und sind in a-moll. Somit sind sie 100% kompatibel zu allen Samples aus Dance eJay 1, Dance eJay 2, Dance eJay 3 und den Dance eJay Samplekits Vol.1-6.

Um die Samples schnell zuordnen zu können, sind sie mit einem zweizeiligen Namen versehen, der das Sample inhaltlich beschreibt. Die Samples von Cut La Roc und Milk & Sugar sind in der ersten Zeile mit dem Namen der Künstler beschrieben. Du findest sie immer am Anfang der jeweiligen Soundgruppe.

Alle Stereosamples werden mit einem "L" beziehungsweise mit einem "R" am Ende der zweiten Zeile gekennzeichnet.

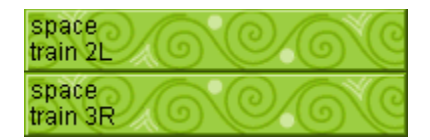

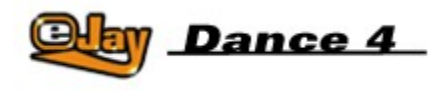

## **Das Sample Fenster**

Alle Samples können direkt über das Sampleauswahlfenster und die Soundgruppenbuttons aufgerufen und ins Arrangement übernommen werden. Klickst du auf einen der Soundgruppenbuttons rechts, erscheinen alle Samples dieser Gruppe im Auswahlfenster.

Per Klick mit der linken Maustaste auf ein Sample kannst du es anhören. Und wenn du es im Arrangement übernehmen möchtest, ziehst du es mit gedrückter linker Maustaste auf eine der Tonspuren.

Mit Hilfe des Scrollers rechts vom Sampleauswahlfenster erreichst du die anderen tiefer liegenden Samples.

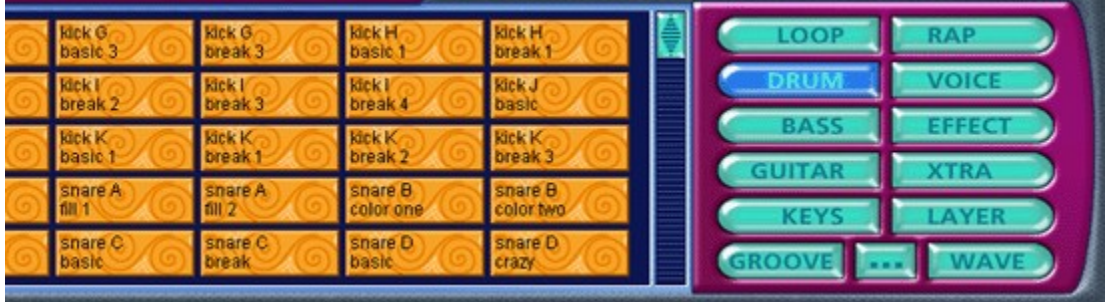

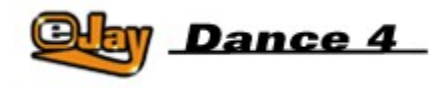

### **Die Soundgruppen**

LOOP

Drumloops. Vollständige Schlagzeuggrooves die als Drum Basis für jeden Dance Track verwendet werden.

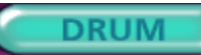

Einzelne Drumsounds, wie zum Beispiel Becken, Snarefills, oder kurze Percussionfills. Diese eignen sich sehr gut um bereits arrangierte Drumloops zu ergänzen.

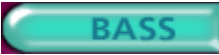

Viele Synthesizer OFF-Beat-Bässe und Subwaves, sowie echte Bass Instrumente.

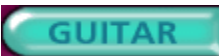

Gitarren Riffs und Licks.

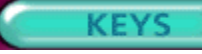

Synthesizer Sequenzen, Chords, Pianos und Orgel Sounds.

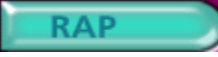

Dance Raps, meistens männlich.

VOICE

Gesungene Passagen und Addlibs. Meistens weiblich.

EFFEC

Verschiedenste Effekt Sounds. Von einfachen Hits, bis zu Atmosphärenklängen.

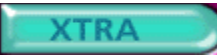

In dieser Sondergruppe sind verschiedenste Samples enthalten. Vor allem besonders ungewöhnliche oder auffallende Sounds und kurze Melodiepassagen.

# AYER

Synthesizerflächen und andere sphärische Schwebesounds.

## ROOVE

Hier werden alle Groove Generator Arrangements als einzelne Takte abgespeichert. Die sogenannten Groove Patterns.

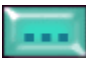

Dieser Button schaltet die Funktionalität des Windows Explorers in das Sampleauswahlfenster, so dass du von hier aus direkten Zugriff auf die Sounds auf deiner Festplatte oder einer CD-ROM hast. Sobald du eine Datei per drag & drop verschiebst, nimmt sie die Form der anderen Samplebausteine an. Siehe

hierzu auch Verwaltung der Samples.

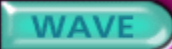

Du kannst dennoch Samples über IMPORTIEREN (siehe Speichern und Laden) direkt in die Soundgruppe WAVE laden. Die Samples in dieser Soundgruppe werden vom Programm immer gefunden.

Innerhalb der Soundgruppe können die Samples nach verschiedenen Kriterien sortiert werden. Hierzu klickst du mit der rechten Maustaste in das Sampleauswahlfenster und wählst die Sortierung aus: Keine (Sortierung nach Voreinstellung), Alphabetisch oder Länge.

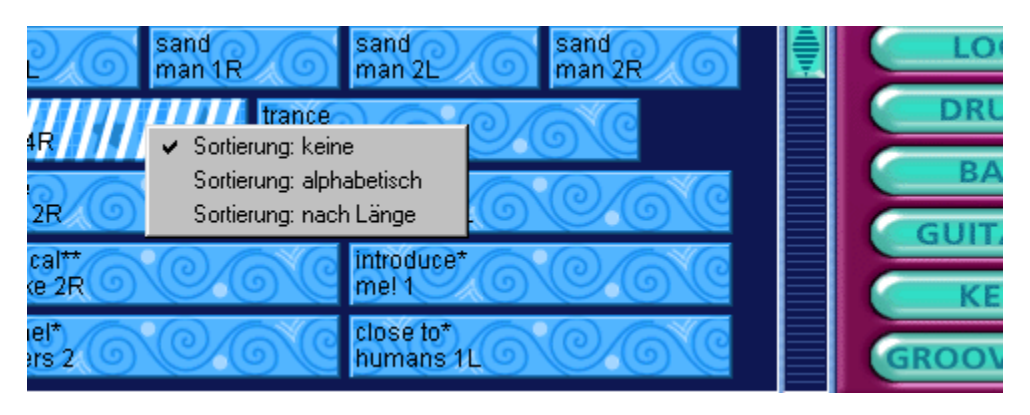

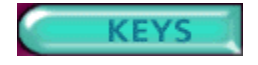

### **Verwaltung der Samples**

Je nach Installationsart (siehe Installation), wird nur ein Teil aller mitgelieferten Samples auf deine Festplatte kopiert. Damit dir trotzdem alle anderen Samples zur Verfügung stehen, muss die Dance eJay 4 CD-ROM im Laufwerk liegen. Du kannst trotzdem während dem laufenden Programm die CD wechseln, um beispielsweise auf das fast 40.000 Loops und Sounds umfassende Archiv der eJay Sound Collection Serie zugreifen zu können. Hierzu legst du die Sample CD in dein Laufwerk ein, klickst auf den Soundgruppenwahlschalter EXPLORER und wählst nun, wie vom Windows Explorer gewohnt, die Samples aus. Sobald du auf eine Audiodatei klickst, wird diese abgespielt.

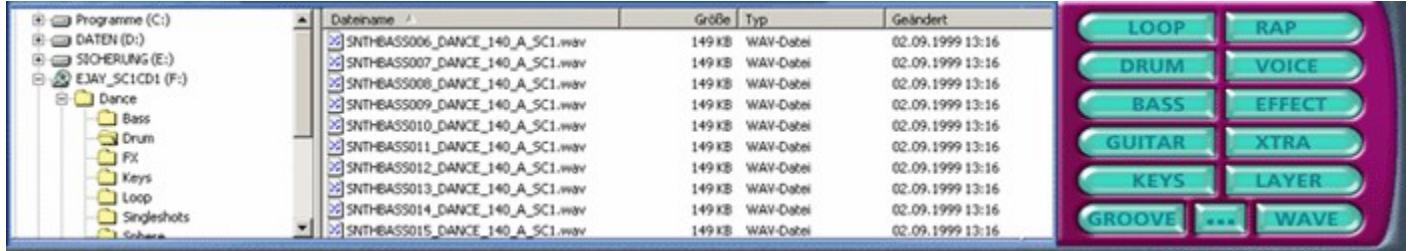

Du kannst die ausgewählten Sounds nun direkt auf die Tonspuren ziehen und in deinem Mix verwenden. Die von einer CD ausgewählten Sounds werden gleichzeitig automatisch in die Soundgruppe WAVE gespeichert und stehen dir somit bei jedem nächsten Programmstart direkt zur Verfügung. Du kannst die Samples aber auch direkt in die Soundgruppen kopieren, indem du sie auf einen der Soundgruppenbuttons ziehst. Dort kannst du die Samples auch umbenennen. Dazu klickst du mit der rechten Maustaste auf das Sample und wählst den Eintrag "Sample umbenennen". Nun wird ein kleines Fenster geöffnet, in dem du die beiden Zeilen, die auf dem Sample sichtbar sind, editieren kannst.

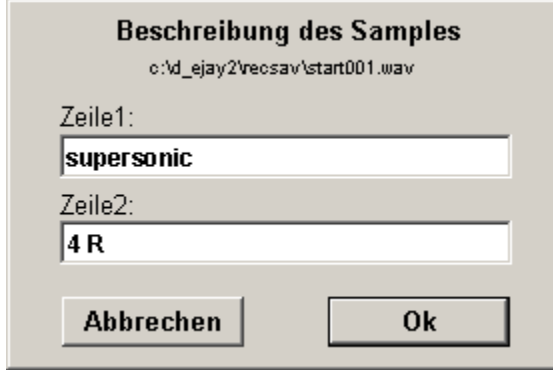

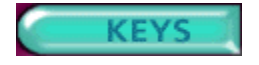

### **Abspielfenster und Tonspuren**

Das Abspielfenster beinhaltet die einzelnen Tonspuren. Insgesamt stehen dir 48 Tonspuren zur Verfügung, wobei immer nur 16 sichtbar sind. Die unterste Spur ist immer sichtbar, und beinhaltet die sogenannten Groove Patterns, die du im Groove Generator erstellt hast (siehe Groove Generator). Mit dem Scroller rechts der Spuren wählst du den sichtbaren Spurenbereich aus. Ein Klick oberhalb oder unterhalb des Scrollers schaltet den sichtbaren Bereich um 16 Spuren weiter. Links von den Tonspuren befindet sich die Spurinfo. Du siehst hier die Spurnummer, kannst die Spur aufnahmebereit schalten, die Panoramaposition ändern und die Spur ausblenden oder solo schalten.

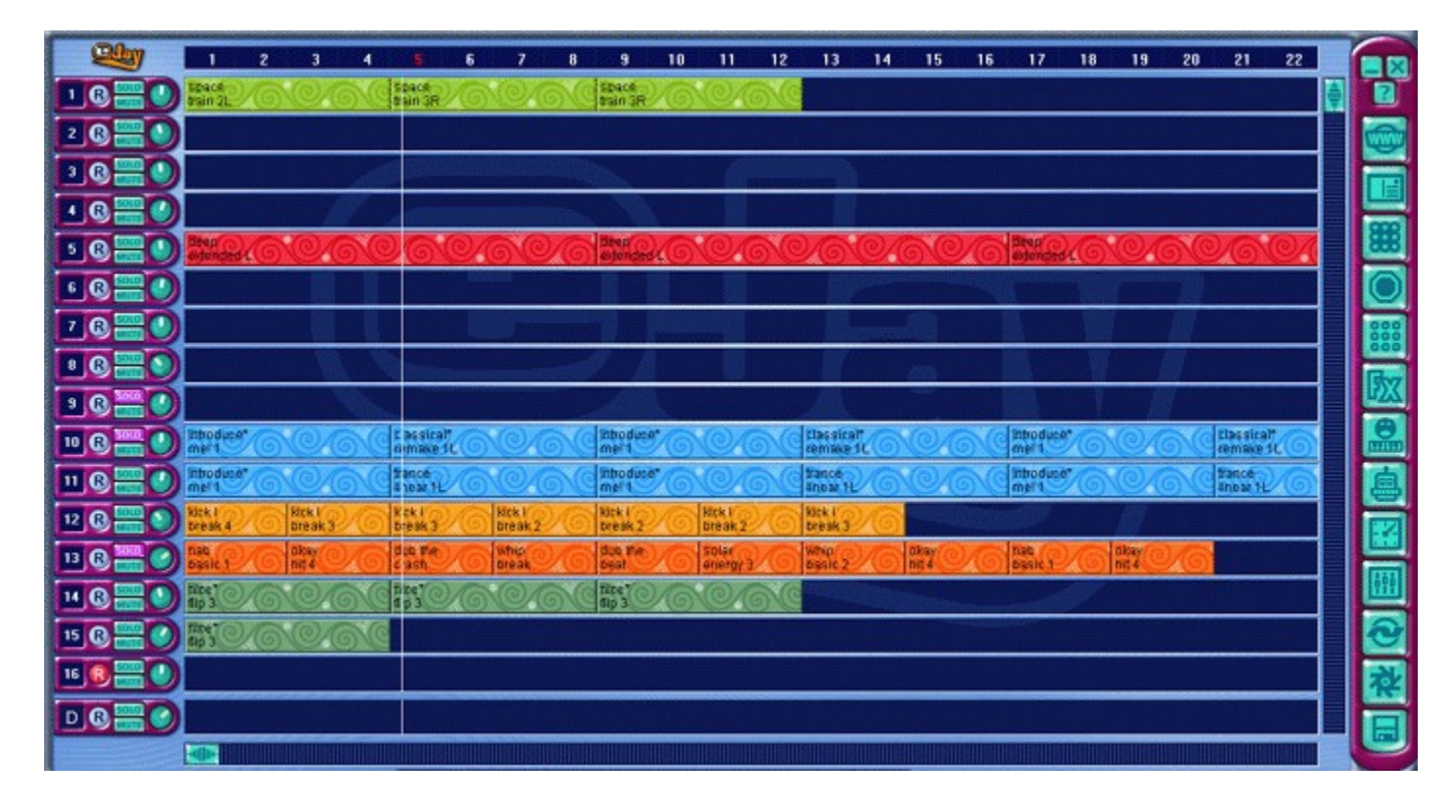

#### **Neuer Mix**

Um einen neuen Mix zu beginnen, klickst du in der Menüleiste auf den DISKETTEN-Button und wählst den Eintrag NEUER MIX. Alle Samples im Spurenfenster werden entfernt, und alle sonstigen Einstellungen, inklusive die des FX Studios und des Boosters, werden auf neutral geschaltet.

#### **Samples auswählen/entfernen**

Nun wählst du die Samples für den neuen Mix in den Soundgruppen aus, und bewegst sie per drag & drop auf die gewünschte Tonspur. Die Samples positionieren sich hierbei genau auf dem nächstliegenden Taktanfang. Du kannst Samples aus dem Abspielfenster entfernen, indem du sie mit der linken Maustaste aus dem Fensterbereich ziehst, oder indem du die Entfernen-Taste (ENTF) auf deiner Tastatur drückst.

#### **Einen Mix arrangieren**

Die Samples können nun auf den Tonspuren mit der linken Maustaste an andere Stellen verschoben und mit der rechten Maustaste kopiert werden. Dies gilt sowohl für einzelne Samples, wie auch für mehrere selektierte Samples. Mehrere Samples markierst du, indem du sie nacheinander bei gehaltener SHIFT-

Taste anklickst, oder indem du sie einkreist, also den Bereich in dem sie liegen mit gedrückter linker Maustaste aufziehst. Durch Hinzufügen weiterer Samples kannst du nun einen vollständigen Mix erstellen. Sinnvoll ist dabei die Kombination der verschiedenen Soundgruppen. Ein Mix klingt gut, wenn mehrere unterschiedliche Elemente verwendet werden. Du kannst zum Beispiel zunächst auf eine Spur Drumloops legen, auf eine weitere einen Bass, auf die dritte eine Sequenz aus der Soundgruppe Keys und auf die vierte Voices.

Einzelne Samples können verändert werden, indem du im Tonspurenfenster mit der rechten Maustaste kurz darauf klickst. Nun erscheinen auf dem Sample verschiebbare Linien.

# **TIYYYYI I I I I I I I I I I**

Mit den senkrechten Linien am Anfang und am Ende des Samples schneidest du das Sample vorne oder hinten ab, mit der waagrechten Linie kannst du die individuelle Lautstärke des Samples ändern. Wenn du ein Sample an eine andere Stelle bewegen möchtest als genau an einen Taktanfang, musst du es mit gedrückter STRG-Taste verschieben. Das Sample wird nun im 16tel Raster positioniert. Die aktuelle Position beim Verschieben wird im linken Display über den Master Controls angezeigt.

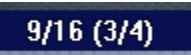

#### **Panorama**

Mit dem Panoramaregler bestimmst du die Position der Spur im Stereobild. Sie ist von ganz links bis ganz rechts frei wählbar.

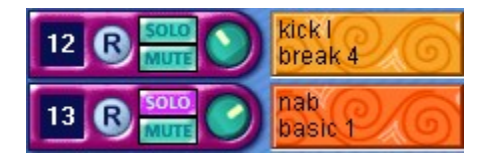

#### **Stereosamples**

Stereosamples müssen auf zwei Spuren gelegt werden. Um es übersichtlich zu halten, wählst du am Besten zwei Spuren die nebeneinander liegen, zum Beispiel 15 und 16. Nun legst du das Sample mit der Kennzeichnung "L" auf die Spur 15 und das Sample mit der Kennzeichnung "R" direkt darunter auf die Spur 16.

Mit den jeweiligen Panoramareglern kannst du nun die Stereowirkung des Samples bestimmen. Bleiben beide Regler in der Mittelstellung, klingt das Sample mono. Drehst du den einen Regler ganz nach links und den anderen ganz nach rechts, klingt das Sample in vollständiger Stereobreite. Solo und Mute

Der MUTE-Button schaltet die ganze Spur stumm. Der SOLO-Button schaltet alle anderen Spuren stumm. Das ist sinnvoll, wenn du eine einzelne Spur abhören möchtest, ohne durch die Sounds auf den anderen Spuren gestört zu werden.

#### **Scrolling**

Selbstverständlich kann dein Mix länger werden als der momentan sichtbare Bereich. Um zu den anderen Bereichen des Mixes zu gelangen, benutzt du den Scroller unter den Tonspuren. Du verschiebst den sichtbaren Bereich, indem du den Scroller bewegst, oder indem du in die Flächen links und rechts vom Scroller klickst.

#### **Taktleiste**

In der Taktleiste werden alle Takte durchnummeriert. Die aktuelle Position ist rot und wird zudem durch einen Abspielfaden angezeigt, der senkrecht über alle Tonspuren verläuft.

Mit gedrückter rechter Maustaste kannst du in der Taktleiste einen Bereich mehrerer Takte markieren, der dann bei Klick auf LOOP im Bedienpanel wiederholt abgespielt wird.

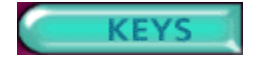

### **Bedienpanel und Master**

Im Bedienpanel in der unteren Mitte des Bildschirms befinden sich alle Abspielfunktionen. In dieser Leiste sind auch die Kontrollanzeigen untergebracht.

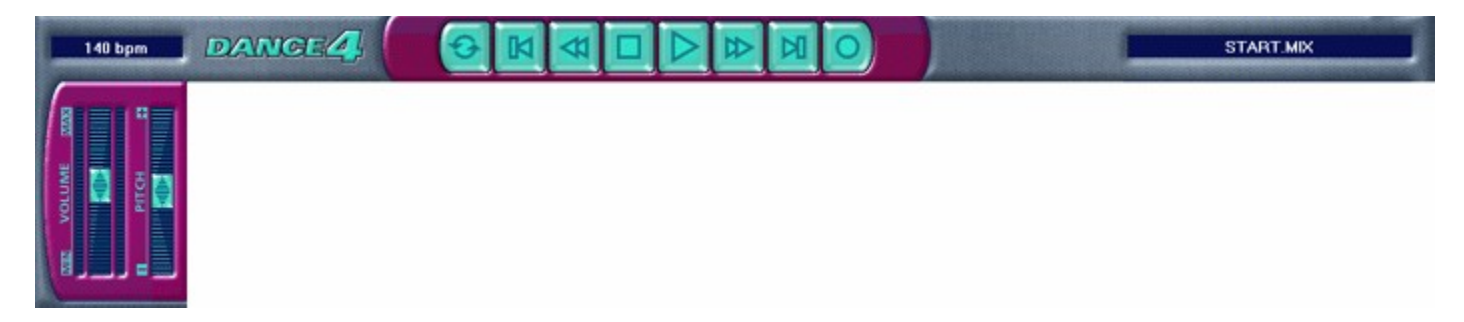

#### **LOOP**

Spielt den in der Taktleiste markierten Bereich, oder den gesamten Mix wiederholt ab, bis STOP gedrückt wird.

#### **SKIP BACK**

Bewegt die Abspielposition auf Takt 1.

#### **FAST REWIND**

Bewegt die Abspielposition taktweise Richtung Anfang des Mixes.

#### **STOP**

Beendet alle Funktionen, insbesondere das Playback.

#### **PLAY**

Spielt den Mix ab der aktuellen Position.

#### **FAST FORWARD**

Bewegt die Abspielposition taktweise Richtung Ende des Mixes.

#### **SKIP FORWARD**

Bewegt die Abspielposition zum letzten Takt des Mixes.

#### **RECORD**

Beginnt mit dem Aufnehmen auf der zur Aufnahme aktivierten Spur (siehe Aufnehmen eigener Sounds)

In der Anzeige rechts des Bedienpanels wird der Name des aktuellen Mixes angezeigt. Die Anzeige links ist eine Multifunktionsanzeige. Beim Playback und auch wenn momentan nichts abgespielt wird, wird die aktuelle Abspielposition in Minuten und Sekunden angezeigt. Beim Positionieren einzelner Samples im 16tel Raster wird hier die Position angezeigt, und beim Verändern der Geschwindigkeit durch den Pitchregler wird die Geschwindigkeit in BPM (Beats Per Minute) angezeigt.

Mit dem Volume Regler wird die Lautstärke des gesamten Mix geregelt. Die Lautstärke kann über die Pegelanzeige rechts daneben kontrolliert werden.

Mit Pitch wird die Abspielgeschwindigkeit des ganzen Mixes geregelt.

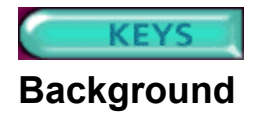

# **Speichern, Laden, Neuer Mix und**

Um deinen fertigen Mix zu speichern, oder zu laden, beziehungsweise um Sounds in den Mix zu importieren, gibt es verschiedene Möglichkeiten. Hierzu klickst du auf das SPEICHERN- und LADEN-Symbol in der Menüleiste und wählst die gewünschte Funktion:

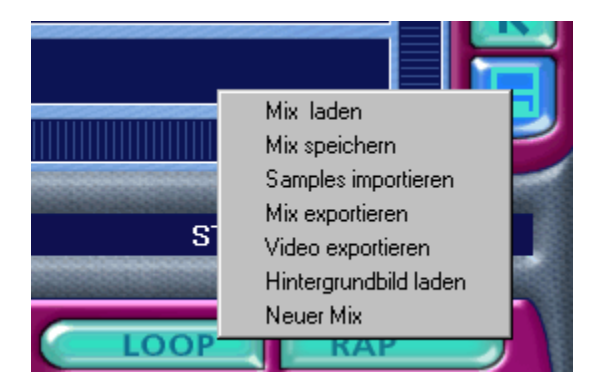

#### **Mix Laden**

Wählst du MIX LADEN wird ein Dialog geöffnet, in dem du einen Mix auf der Festplatte oder einem anderen Laufwerk auswählen und laden kannst. Im unteren Bereich des Dialogfeldes werden auch die Zusatzinformationen zum gewählten Mix angezeigt.

#### **Mix Speichern**

Wählst du MIX SPEICHERN wird der Speichern-Dialog geöffnet. Hier wählst du den Ort auf der Festplatte, oder einem anderen Laufwerk, an dem der Mix gespeichert werden soll. Wenn die Klickbox "Mix mit Importsamples speichern" aktiv ist, wird dein Mix mit allen Samples aus der Soundgruppe WAVE und den Samples, die momentan von einer CD ausgelesen werden, abgespeichert. So kannst du den Mix auch mit Freunden austauschen, die deine verwendeten Importsamples nicht auf ihrem Rechner haben.

#### **Mix exportieren**

Wenn du MIX EXPORTIEREN wählst, wird der Mix als Stereowavedatei abgespeichert. So kannst du deine Mixe auf eine Audi-CD brennen und in jedem gängigen CD-Player abspielen. Wenn die Klickbox "Mix als Video exportieren" aktiv ist, wird dein Mix als Video inklusive der Videoanimationen, die du im Animator erstellt hast, abgespeichert. Dein Video kann nun mit allen gängigen Media Playern abgespielt werden.

#### **Neuer Mix**

Um alle Samples von den Tonspuren zu entfernen, und um alle Einstellungen in Spurinfo, FX Studio und im Booster auf neutral zu setzen wählst du den Eintrag NEUER MIX.

#### **Background**

Um das Erscheinungsbild des Dance eJay 4 an deinen Geschmack anzupassen, kannst du dir für den Hintergrund eigene Bilder laden.

Dazu wählst du den Menüeintrag BILD LADEN. Im nun erscheinenden Dialog wählst du einfach das gewünschte Bild aus und klickst OK.

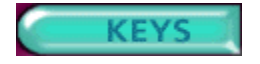

## **Erweiterte Funktionen**

Neben den Grundfunktionen verfügt Dance eJay 4 über viele weitere Möglichkeiten die Sounds zu bearbeiten, eigene Samples zu erzeugen und den Mix perfekt abzumischen. Insbesondere die Dance eJay 4 Neuheiten Vocoder und Voice Generator, sowie die Integration des Hyper Generators bieten dir neue Wege, die eigene Kreativität einzubringen. Alle diese erweiterten Funktionen werden über die Menüleiste auf der rechten Seite des Hauptfensters aufgerufen.

**Mixer** 

FX Studio

Vocoder

Voice Generator

E-Card Generator

Aufnehmen eigener Sounds

**Groove Generator** 

Hyper Generator

**Timestretcher** 

**Booster** 

**Animator** 

Das Online Samplearchiv

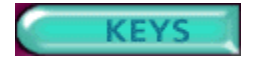

**Mixer**

Um alle Spuren in ein optimales Lautstärkeverhältnis zu bringen und ein ausgewogenes Stereobild (also die Position aller Instrumente von ganz links bis ganz rechts) zu schaffen, öffnest du den Mixer. Hier kannst du jede einzelne Tonspur individuell an den Mix anpassen.

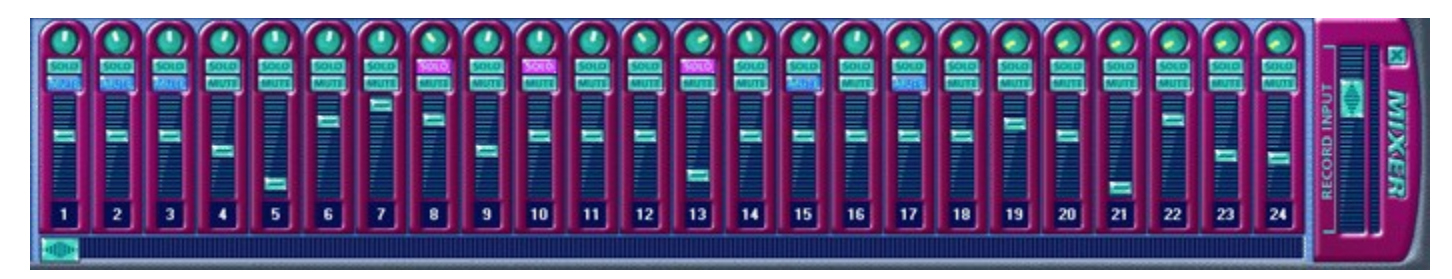

Mit den Panoramareglern veränderst du die Position. Es ist derselbe Regler wie in der Spurinfo links vom Spurenfenster. Du kannst also in beiden Fenstern das Panorama verändern. Der Volumeregler regelt die Lautstärke der Spur zwischen +6dB und minus unendlich, also "aus". MUTE schaltet die Spur stumm, SOLO schaltet alle anderen Spuren stumm. Es können gleichzeitig mehrere Spuren stumm oder solo geschaltet werden.

Mit dem Scroller unter den Kanälen wählst du den sichtbaren Bereich des Mixers. Mit der Aufnahmelautstärke oder auch "RECORD INPUT", stellst du den Eingangspegel an deiner Soundkarte ein. Leise Signale können angehoben, laute Signale abgesenkt werden. Du solltest darauf achten, dass es nicht zu Übersteuerungen kommt. Die Pegelspitzen, das heißt die lautesten Stellen, sollten zwar im oberen Bereich liegen, aber nicht oben anstoßen. Die Einstellungen bleiben auch erhalten, wenn das Fenster wieder geschlossen wird, und sie werden mit dem Mix abgespeichert.

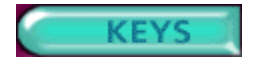

# **FX Studio**

Im FX Studio kannst du die Samples des Dance eJay 4 sowie alle anderen Wave Dateien und natürlich auch deine eigenen Aufnahmen nachbearbeiten und eigene coole Samples erzeugen! Um das FX Studio zu öffnen, klickst du auf das Symbol auf der Menüleiste und bewegst dann das Sample, dass du bearbeiten möchtest auf das Fenster im FX Studio. Du kannst auch einfach ein Sample auf das Symbol in der Menüleiste ziehen, so wird das Sample direkt im FX Studio geöffnet. Du kannst das Sample im Waveeditor nachbearbeiten und gleichzeitig mit sechs verschiedenen Effekten aufwerten. Du kannst auch Samples aus einer anderen Tonart an die deines Mix anpassen.

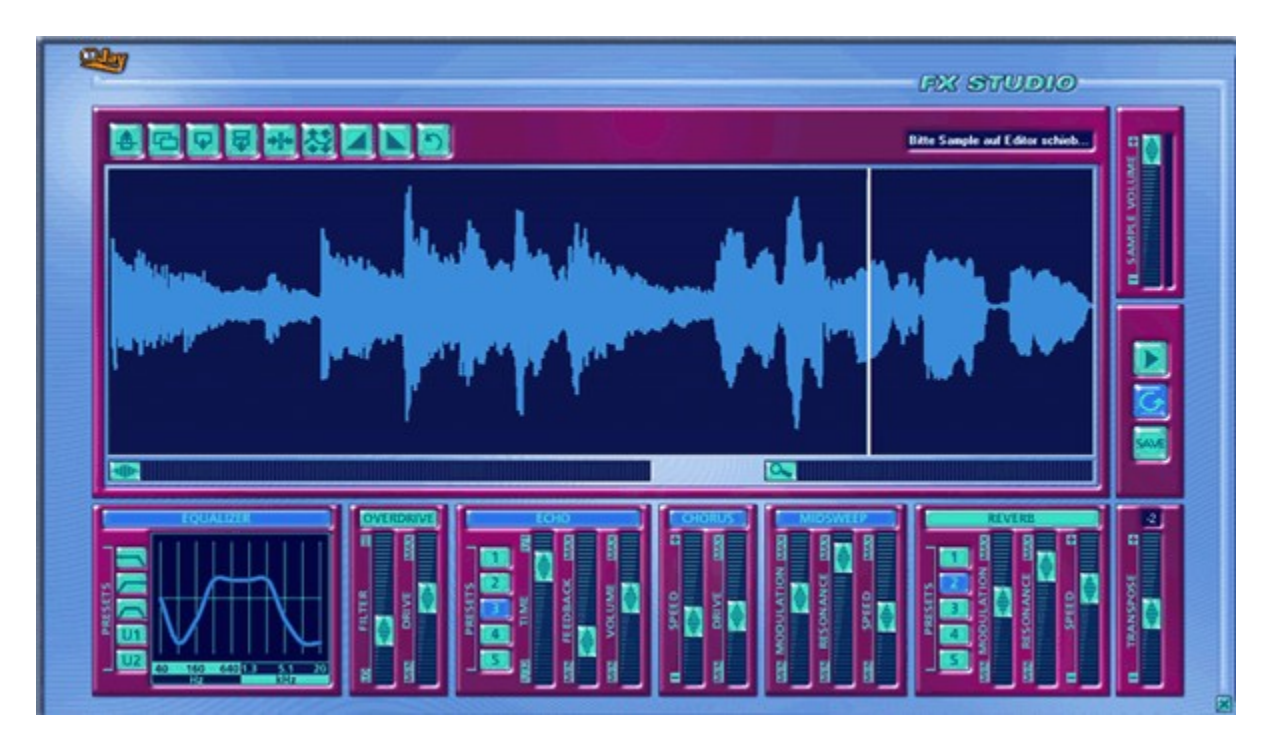

#### **Wave Editor**

Im Wave Editor siehst du nun die Wellenformdarstellung des Samples. Mit den Tasten rechts des Editorfensters kannst du den markierten Bereich der Wellenform und somit das Sample selbst verändern. Ein Bereich wird markiert, indem du ihn mit gedrückter linker Maustaste aufziehst. Das heißt du klickst auf die Stelle, an der die Markierung beginnen soll, ziehst die Maus bei gehaltener Taste nach rechts, und lässt die Taste dort los, wo die Markierung enden soll.

Drückst du nun die PLAY-Taste im FX Studio (!), wird der markierte Bereich einmal abgespielt. Drückst du die LOOP-Taste, wird der markierte Bereich wiederholt abgespielt. So kannst du prüfen, ob er rhythmisch "rund" läuft.

Mit gedrückter STRG-Taste kannst du nun Anfang oder Ende des markierten Bereiches verschieben, ohne gleich die gesamte Markierung zu löschen.

Willst du das ganze Sample hören, klickst du entweder auf STRG + A, um alles zu markieren, oder bewegst den Positionsfaden mit der Eingabetaste an den Sampleanfang. Es wird also immer der ganze markierte Bereich abgespielt, oder das ganze Sample ab der Position des Fadens.

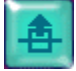

Ausschneiden. Mit dieser Taste kannst du den markierten Bereich ausschneiden. So kannst du ihn entweder löschen oder an einer anderen Stelle wieder einfügen.

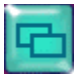

Kopieren. So kopierst du den markierten Bereich, um ihn woanders wieder einzufügen.

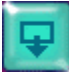

Einfügen. Mit dieser Taste wird ein Bereich, der zuvor kopiert oder ausgeschnitten wurde, an der Position des Fadens oder in den gesamten markierten Bereich eingefügt.

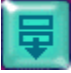

Stille einfügen. Entsprechend der Länge der Markierung wird Stille eingefügt. Der Bereich des Samples, der unter der Markierung liegt wird hierbei also nicht gelöscht, sondern nach hinten verschoben.

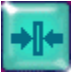

Trimmen. Alles was links und rechts des markierten Bereiches liegt wird gelöscht.

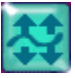

Normalisieren. Verstärkt den markierten Bereich auf die maximale Lautstärke die möglich ist, ohne dass es zu Verzerrungen führt.

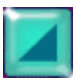

Fade In. Blendet den markierten Bereich ein.

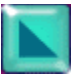

Fade Out. Blendet den markierten Bereich aus.

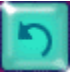

Undo. Macht den letzten Vorgang rückgängig.

#### **Die Effekte**

Alle Effekte kannst du individuell an- und ausschalten. Einstellungen gehen dabei nicht verloren. Die Einstellungen bleiben auch erhalten, wenn du das FX Studio verlässt. Erst durch Beenden von Dance eJay 4 werden auch die Effekte zurückgesetzt.

#### **Equalizer**

Der EQ hat fünf Buttons, mit denen du direkt die drei wichtigsten Standardeinstellungen aktivieren und zwei eigene Einstellungen abspeichern kannst. Deine Einstellungen auf den Buttons U1 und U2 bleiben immer erhalten. Auch bei einem neuen Programmstart stehen sie dir wieder zur Verfügung. Die drei anderen Einstellungen werden bei Beenden des Programms zurückgesetzt.

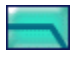

Tiefpass. Alle Frequenzanteile oberhalb werden abgeschnitten.

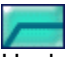

Hochpass. Alle Frequenzen unterhalb werden abgeschnitten.

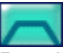

Bandpass. Alle Frequenzen unterhalb und oberhalb werden abgeschnitten.

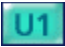

Individuelle Einstellung 1.

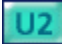

Individuelle Einstellung 2.

Jeder dieser Buttons erzeugt eine Kurve, die nun die Anhebung und Ansenkung der einzelnen Frequenzen darstellt. Hierbei handelt es sich um einen 10Band Equalizer, das heißt, du kannst an zehn verschiedenen Frequenzen auf das Frequenzspektrum eingreifen. Dazu klickst du einfach auf die Kurve und bewegst sie an dieser Stelle nach oben oder unten.

Das Spektrum reicht von 40Hz (der tiefste Ton, den das menschliche Gehör wahrnehmen kann ist 20Hz) bis 20kHz (das ist der höchste Ton, den wir hören können).

Wenn also die Bässe zu laut sind, musst du eher im linken Bereich der Kurve absenken, wenn das Sample zu "scharf" oder unangenehm schrill klingt, im rechten Bereich. Hier gibt es wenig Regeln. Allein dein Gehör und dein Geschmack entscheiden was gut klingt.

#### **Overdrive**

Dies ist ein speziell für die Anwendungen im Dance eJay 4 optimierter Verzerrer. Mit dem FILTER regelst du den Bereich der Verzerrung. Mit DRIVE regelst du den Grad der Sättigung.

#### **Echo**

Mit dem Echo fügst du dem Orginalsound Wiederholungen zu. Dir stehen fünf verschiedene Delaytypen zur Verfügung, die du über die TYPE-Buttons 1 bis 5 auswählen kannst.

TIME regelt den Abstand der Wiederholungen. FEEDBACK regelt die Anzahl der Wiederholungen, die durch eine Rückkopplung entstehen. VOLUME regelt die Lautstärke des Effektsignals.

#### **Reverb**

Das Reverb ist ein Hallgerät, mit dem du den Klang bestimmter Räume simulieren kannst. Der Klang eines Raumes entsteht durch eine Vielzahl von Reflektionen, die an den Wänden und anderen Flächen des Raumes entstehen. Auch hier stehen dir fünf unterschiedliche Typen zur Verfügung. Wählbar über die TYPE-Buttons 1 bis 5.

PREDELAY regelt die Zeit die vergeht, bis das Effektsignal zu hören ist. TIME regelt die Hallzeit. Bis das Effektsignal abgeklungen ist. VOLUME regelt die Effektlautstärke.

#### **Chorus**

Dieser Chorus fügt dem Originalsignal künstliche Obertöne und zusätzliche Stimmen hinzu. Das Sample klingt dadurch voller und "breiter", und auch deine eigene Stimme wird so voluminöser und überzeugender klingen.

COLOUR regelt stufenlos zwischen einer schwachen und einer extremen

Einstellung des Effekts.

VOLUME regelt die Effektlautstärke.

#### **Midsweep**

Midsweep ist ein Equalizer, der sich ständig innerhalb eines bestimmten Frequenzbereiches hin und her

#### bewegt.

RANGE bestimmt den Frequenzbereich.

- GAIN bestimmt die Anhebung der Resonanzfrequenz, und somit die Intensität des Effektes.
- SPEED regelt die Geschwindigkeit, in der die Resonanzfrequenz den Bereich durchwandert.

#### **Transpose**

Mit Transpose kannst du die Tonhöhe des Samples in Halbtonschritten um bis zu eine Oktave anheben und absenken. Der aktuelle Wert wird im kleinen Anzeigefenster unter dem Regler dargestellt.

#### **Volume**

Mit Volume regelst du die Gesamtlautstärke des ganzen FX Studios. Durch Anwendung der Effekte kann es unter Umständen zu Übersteuerungen kommen, die du verhindern kannst, indem du das Volume hier absenkst. Genauso können zu leise Samples verstärkt werden.

Die Samples im FX Studio müssen mit den PLAY- und LOOP-Buttons rechts vom Reverb angehört werden. Der PLAY-Button im Bedienpanel bezieht sich nur auf den Mix und startet das Playback des kompletten Songs.

Mit SAVE sicherst du das Sample so wie es jetzt klingt. Du findest es direkt neben dem Original in derselben Soundgruppe wieder und kannst es jetzt direkt in deinen Mix integrieren.

Der SCHLIEßEN-Button schließt das FX Studio, ohne das Sample zu sichern.

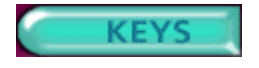

### **Vocoder**

Der Vocoder ist ein Spezialeffekt, mit dem Vocals oder Drumloops mit irgendeinem anderen Sample vermischt und verfremdet werden können. Es ist also eine Erweiterung des FX Studios, hat allerdings ein eigenes Fenster, da hier mit zwei Samples gleichzeitig gearbeitet wird.

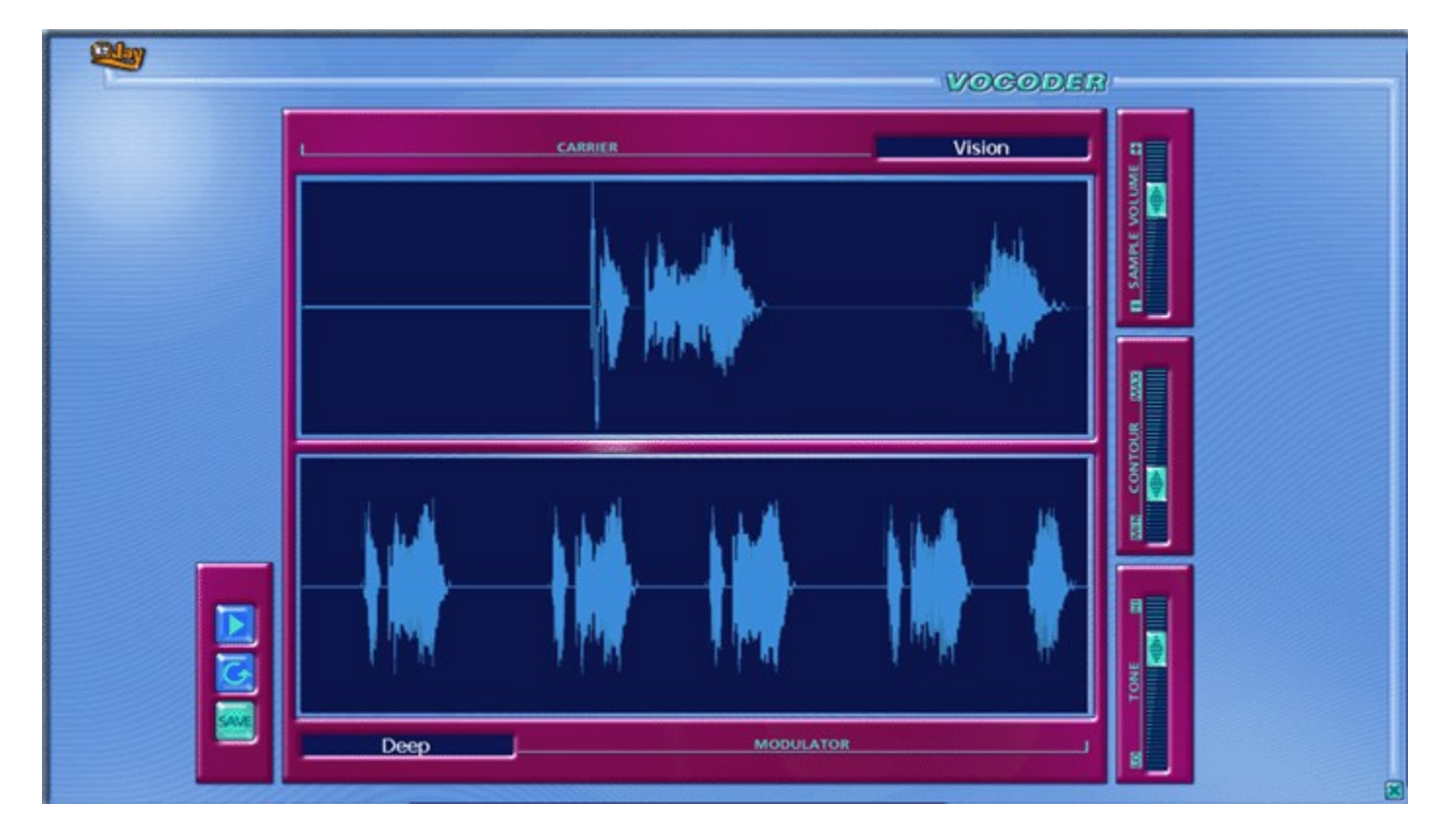

#### **Modulator**

Der Modulator ist das Sample, das du verfremden willst. Sehr gut eignen sich hier Raps, Vocals oder Drumloops – aber auch mit allen anderen Sounds lohnen sich Experimente. Du wählst ein Sample aus den Soundgruppen und ziehst es per drag & drop auf das untere der beiden

Wave Displays, nämlich auf das des Modulators.

#### **Carrier**

Der Carrier ist das sogenannte Träger-Signal. Das Modulator-Sample wird später die klanglichen Eigenschaften des Carriers annehmen. Hierfür sind besonders die flächigen Sounds aus der Soundgruppe LAYER geeignet. Auch hier ziehst du einfach den gewünschten Sound aus der Soundgruppe auf das Wave Display.

#### **Play und Loop**

Drückst du nun auf PLAY, hörst du sofort, wie die Worte eines Rap-Samples oder der Groove eines Drumloops erkennbar bleiben, aber die harmonischen Eigenschaften des Carrier-Signals angenommen haben.

LOOP spielt das Sample in der Länge des Modulators endlos ab. Drückst du noch mal auf LOOP, wird das Abspielen gestoppt.

#### **Contour, Tone und Volume**

Diese Fader bieten weitere Möglichkeiten der klanglichen Feineinstellung. Mit CONTOUR stellst du ein, wie stark der Modulator vom Carrier moduliert wird, kurz: wie stark der Effekt des Vocoders tatsächlich wirkt. Mit TONE kannst du Verbesserungen am Klangbild, insbesondere im Bereich der höheren Frequenzen durchführen. Die meisten Sounds werden dadurch brillianter klingen. VOLUME regelt die Lautstärke des neuen Samples.

#### **Save**

Um dein neu entwickeltes Sample zu sichern, und um es dann auch im Mix verwenden zu können, drückst du auf SAVE. Das Sample wird nun in der Soundgruppe WAVE abgespeichert und kann von hier aus in den Mix geschoben werden, oder du kannst es im FX Studio öffnen, um dem Sound einen weiteren Feinschliff zu verpassen. No rules, no limits...

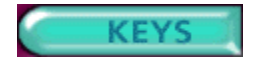

### **Voice Generator**

Eigene Robo Voices und coole Sprach-FX-Samples kannst du mit dem Voice Generator erstellen. Der verbale Inhalt ist dir völlig freigestellt und du kannst aus mehreren abgefahrenen Stimmen die passende aussuchen.

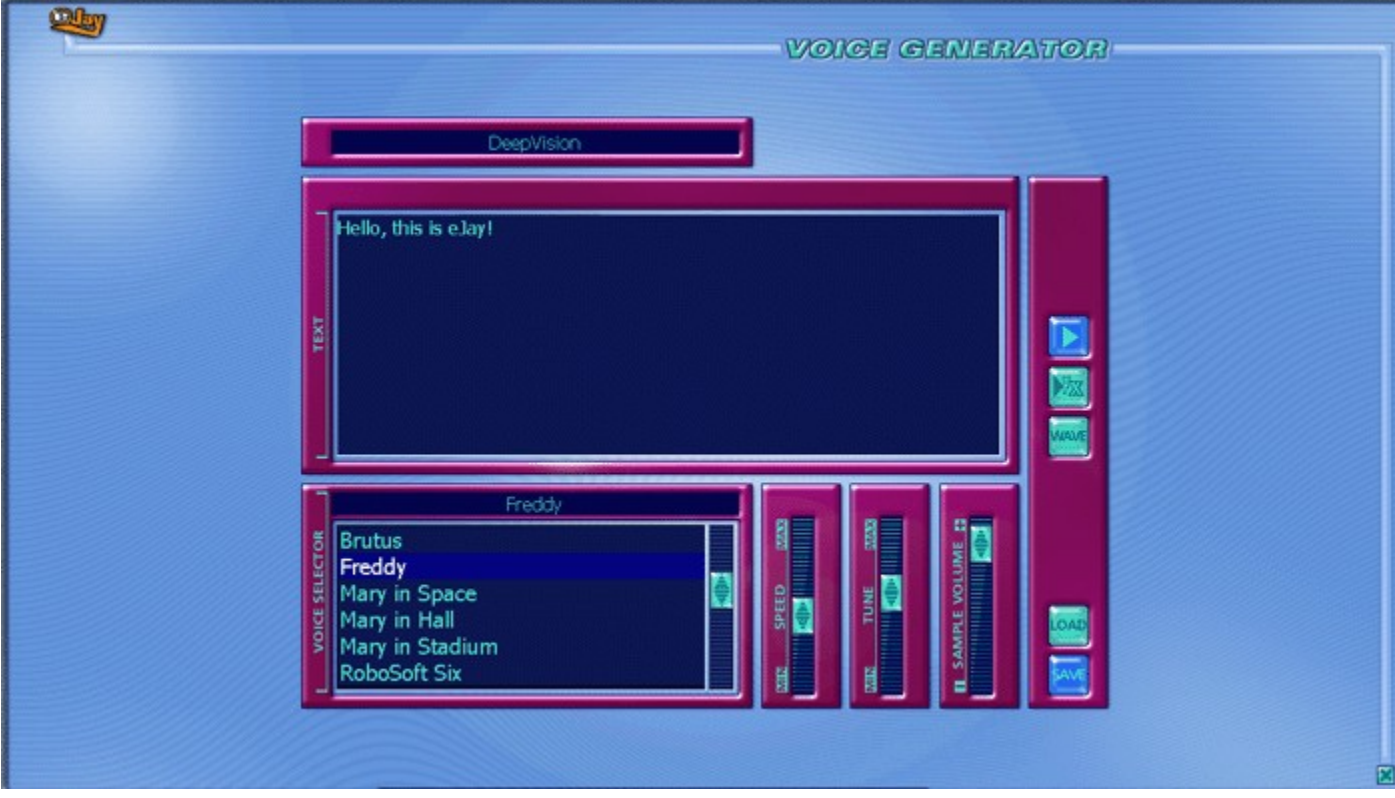

#### **Textfeld**

Zunächst gibst du über die PC-Tastatur den Text ein, der vom Voice Generator gesprochen werden soll. Dieser Text kann jederzeit verändert und ergänzt werden. Sollte der Voice Generator ein Wort nicht so aussprechen, wie du dir das vorstellst, kann oft durch eine kleine Textänderung (abweichend von der korrekten Rechtschreibung) auch die Aussprache geändert werden. Hier lohnt es sich Experimente zu machen, um die ganze Bandbreite der Möglichkeiten zu entdecken.

#### **Stimmenauswahl**

Im kleinen Textfeld über der Stimmenauswahl wird immer die Stimme angezeigt, die aktuell verwendet wird. In der Box darunter kannst du durch einfaches Anklicken die Stimme ändern. Neben den Stimmen, die in Dance eJay 4 angeboten werden, kannst du dir im Internet (zum Beispiel unter www.microsoft.com/speech) weitere Stimmen downloaden. Außerdem sind dort auch sogenannte Language Packs zu finden, mit denen die einzelnen Stimmen für verschiedene Sprachen optimiert werden können. Um sie in Dance eJay 4 zu nutzen, musst du sie einfach installieren. Beim nächsten Programmstart tauchen sie in der Auswahlbox auf und können wie die anderen Stimmen mitverwendet werden.

#### **Play**

Drückst du auf PLAY, wird entweder der ganze Text gesprochen, oder falls vorhanden, nur der markierte

Bereich des Textes.

#### **Speed, Tune und Volume**

Mit SPEED änderst du die Geschwindigkeit des gesprochenen Textes. So kannst du das Sample an die Geschwindigkeit der Musik anpassen, oder einfach nur in die von dir gewünschte Geschwindigkeit bringen.

TUNE ändert die Tonhöhe. Falls also ein neues Voice Sample nicht zur Harmonie deines Songs passt, kannst du hier Korrekturen durchführen.

Da nicht alle Stimmen dieselbe Originaltonhöhe haben und auch nicht gleich schnell gesprochen werden, gibt es leider keine generelle Grundeinstellung die bewirkt, dass das Ergebnis hundertprozentig zu deinem Mix passt. Aber mit ein bisschen ausprobieren, wirst du auf jeden Fall erfolgreich sein. VOLUME ändert die Lautstärke des Samples.

#### **Save und Load**

Mit SAVE kannst du den Inhalt im Textfeld und die aktuellen Einstellungen der Stimmenauswahl, sowie Speed, Tune und Volume speichern, um später wieder auf sie zurückzugreifen. Drücke einfach auf SAVE, gib den Namen ein, unter dem die Einstellungen gespeichert werden sollen, und klicke auf OK. Wenn du das "Setup" später wieder laden möchtest, drückst du auf LOAD, wählst den Eintrag aus und klickst ebenfalls auf OK.

#### **FX**

Wenn du auf FX drückst, wird das aktuelle Voice Sample zu einer Wave Datei umgewandelt und automatisch im FX Studio geöffnet. Hier kannst du es nun mit den schon bekannten Effekten bearbeiten und tunen.

#### **WAVE**

Ein Klick auf den WAVE-Button sichert das aktuelle Voice Sample als Wavedatei in der Soundgruppe WAVE ab. Von hier aus kannst du es auf die Tonspuren oder selbstverständlich auch auf das FX Studio oder den Vocoder ziehen.

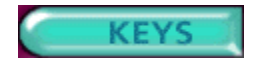

### **E-Card Generator**

Say that you love her! O.K., du traust dich nicht…?!? Na dann: probier's mit einer E-Card. Mit Dance eJay 4 kannst du direkt eine lovely E-Card mit deinem besten Mix an deinen größten Schwarm schicken!

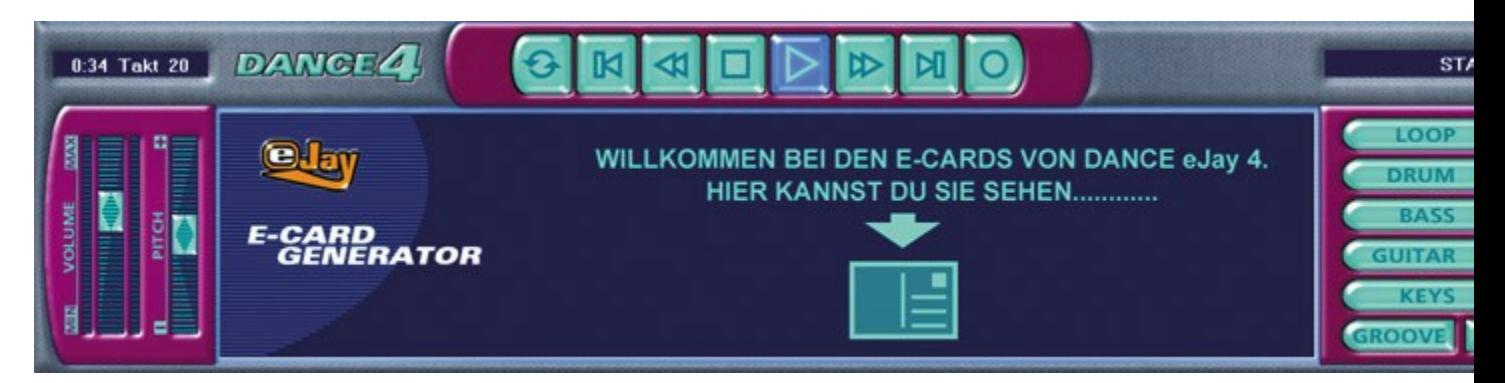

Klicke auf den E-CARD-Button in der Menüleiste. Danach musst du zunächst einen deiner Dance eJay 4 Mixe auswählen und OK klicken.

Im nächsten Schritt wählst du dir die geeignete E-Card aus und bestätigst wieder mit OK. Danach wird's konkret: gebe den Adressaten ein und schreibe was dir auf dem Herzen liegt. Nun noch deine eigene e-mail Adresse und abschicken! Ein Klick auf OK lädt deine Massage auf unsere Server, und dein Herzblatt wird benachrichtigt, dass eine E-Mail angekommen ist. So einfach ist das.

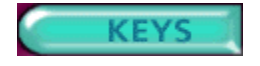

### **Aufnehmen eigener Sounds**

Um deinen Mixen eine individuelle Note zu verleihen, kannst du mit Hilfe eines Mikrofons (das nicht im Lieferumfang enthalten ist) die eigene Stimme oder andere Geräusche aufnehmen und in die Songs einbauen. Hierzu muss das Mikrofon an die Soundkarte angeschlossen werden. Beachte hierbei die Angaben in der Bedienungsanleitung der Soundkarte.

Dance eJay 4 unterstützt Vollduplexaufnahmen. Das heißt, du kannst während der Aufnahme den Mix hören und direkt dazu singen oder rappen. Allerdings muss auch deine Soundkarte vollduplexfähig sein, sonst kann während der Aufnahme das Playback nicht wiedergegeben werden.

#### **Durchführung der Aufnahme**

Jede der 48 Tonspuren kann für Aufnahmen verwendet werden. Du schaltest zunächst eine Spur in Aufnahmebereitschaft, indem du den RECORD-Button in der Spurinfo drückst.

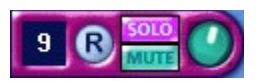

Wähle nun auf der Taktleiste die Position, an der die Aufnahme beginnen soll und klicke auf den RECORD-Button im Bedienpanel. Nach zwei Takten Vorlauf beginnt die Aufnahme. Ein Klick auf STOP beendet die Aufnahme und das neue Audiofile liegt auf der zuvor gewählten Spur.

Die Aufnahme wird automatisch in der Soundgruppe WAVE abgespeichert und erhält zunächst den selben Dateinamen wie der Mix, sowie eine nachstehende und durchlaufende Nummer. Du kannst sie dort sortieren, umbenennen und wieder löschen.

Diese "trockenen" Aufnahmen kannst du nun im FX Studio und im Vocoder nachbearbeiten und perfektionieren, so dass sie optimal in deinen Mix passen.

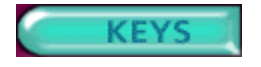

### **Groove Generator**

Um eigene Drumsounds und Schlagzeug Grooves in den Mix einzubinden, steht mit dem Groove Generator ein eigenständiger und voll integrierter Drum Computer zur Verfügung, der die PC-Tastatur zum Grooven bringt. Eigene Dancefloor Beats können live zu den Songs gespielt, oder über die Drum Matrix zum Song programmiert werden.

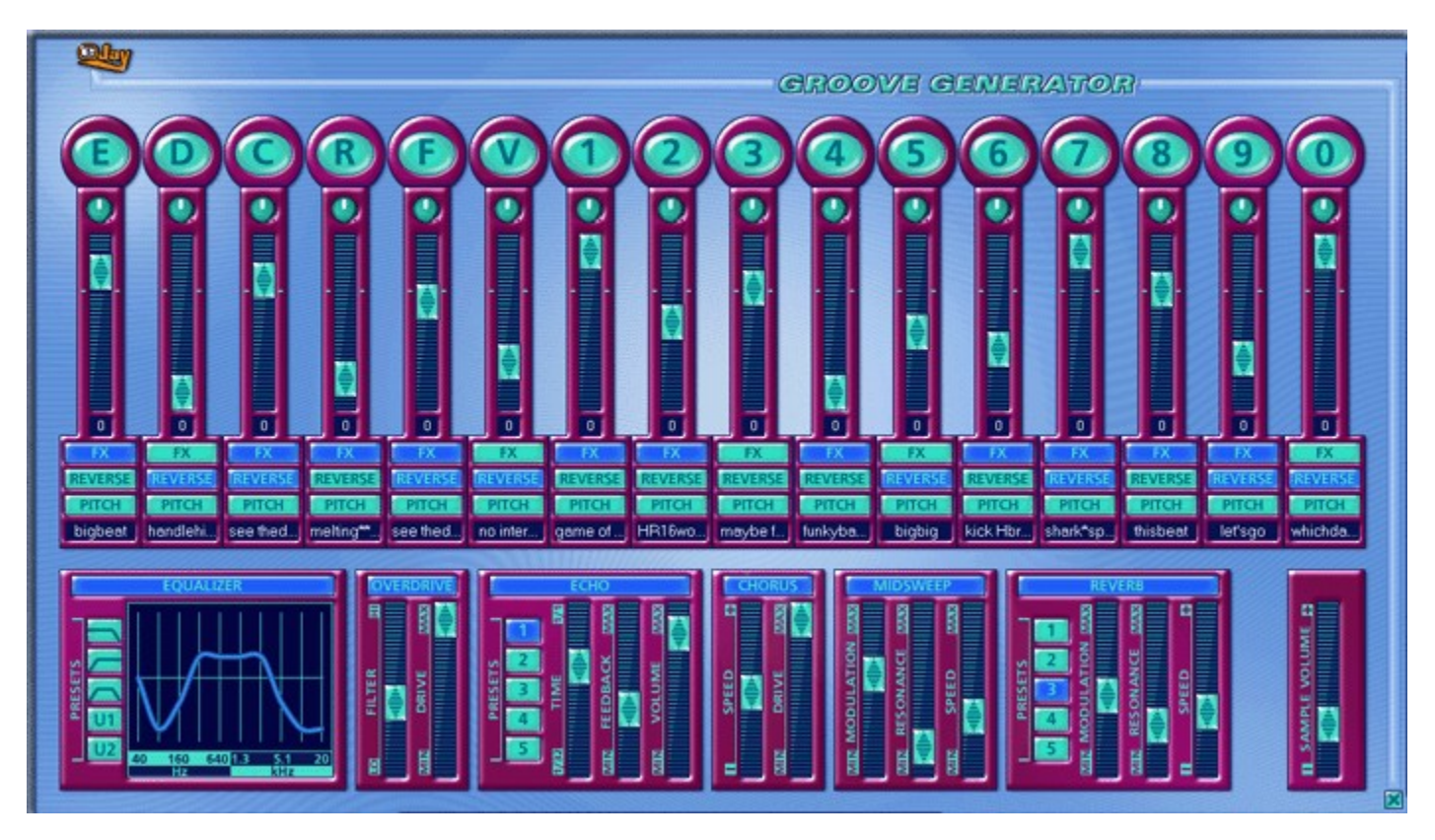

#### **Drumpad**

Durch Klicken auf das TROMMEL-Symbol in der Menü-Leiste gelangst du direkt zu den Sounds und den Einstellungen der Drum Pads des Groove Generators.

Hier befinden sich 16 Pads, die nacheinander numeriert sind. Als Grundeinstellung ist jedes Pad bereits mit einem Sound belegt. Über die Tasten E, D, C, R, F und V, sowie die Zahlentasten 0 bis 9 auf der Tastatur und dem Nummernfeld können die einzelnen Pads gespielt werden. Es kann natürlich auch mit der Maus auf die einzelnen Pads geklickt und dann der entsprechende Sound gehört werden.

Um die Pads mit anderen Sounds zu belegen, kann einfach aus einer der fünf Soundgruppen am unteren Rand des Groove Generator ein Sound ausgewählt und auf eines der sechzehn Pads gezogen werden.

Der Groove Generator bietet ein Soundarchiv mit mehr als 500 Schlagzeug Sounds, die im Groove Generator sogar noch verändert werden können. Selbstverständlich können auch alle anderen Samples des Dance eJay 4 und die Import-Samples verwendet werden. Einfach aus den Soundgruppen auswählen und auf die Drum-Pads ziehen.

Um die einzelnen Sounds an das gewünschte Gesamtbild anzupassen, kannst du einige

Editierfunktionen anwenden:

#### **FX**

Der FX-Button schaltet den Sound zu den Effekten, die sich unterhalb der Drumpads befinden. Hierbei stehen dir Equalizer, Overdrive, Echo und Reverb zur Verfügung. Die Funktionen der einzelnen Effekte sind im Kapitel FX Studio beschrieben. Alle Pads, deren FX-Button nicht gedrückt ist, werden an diesen Effekten vorbeigeführt und bleiben "trocken".

#### **Panorama**

Mit dem Panoramaregler kannst du die Sounds frei zwischen links und rechts positionieren.

#### **Pitch**

Mit Pitch kann die Tonhöhe des Sounds verändert werden. Klickst du auf PITCH, erscheint ein Regler, mit dem die Tonhöhe zwischen + und – einer Oktave eingestellt werden kann.

#### **Reverse**

Durch Klicken des REVERSE-Buttons wird der Sound rückwärts abgespielt.

#### **Volume**

Mit dem Lautstärke-Regler wird die Lautstärke des Sounds verändert.

Die Gesamtlautstärke des Groove Generators wird mit dem Volume Regler direkt oberhalb des SCHLIEßEN-Buttons eingestellt. Hier kannst du die Drums allgemein an deinen Mix anpassen.

Mit dem SCHLIEßEN-Button werden die Drum Pads des Groove Generators geschlossen und du kehrst zum Mix zurück.

#### **Schlagzeug aufnehmen**

Soll ein Schlagzeug-Rhythmus live zu einem Song eingespielt werden, klickst du auf den RECORD-Button der Drumspur (unterste Spur im Abspielfenster). Der Button ist jetzt aktiv, und die Drumspur ist zur Aufnahme bereit. Nun wird auf der Taktleiste über dem Abspielfenster die Position ausgewählt, von der die Aufnahme gestartet werden soll. Sobald auf den RECORD-Button im Bedienpanel geklickt wird, ist zwei Takte lang ein Einzähler zu hören, dann läuft die Aufnahme. Über die Tastatur können die Schlagzeug-Sounds live zu dem Song eingespielt werden. Die Aufnahme endet durch Klick auf die STOP-Taste. Damit die eingespielten Grooves auch zum Playback passen, werden sie automatisch an das Taktraster des Dance eJay 4 angepasst, das heißt, jede Note des Schlagzeug-Grooves wird auf die jeweils nächstliegende 16tel Note ausgerichtet. Der komplette Rhythmus wird dann in eintaktigen Soundbausteinen in der Soundgruppe GROOVE gespeichert.

Um den Rhythmus noch zu ändern, ziehst du das Sample auf das MATRIX-Symbol in der Menü-Leiste.

#### **DRUM MATRIX**

Von der Drum Matrix aus hast du Zugriff auf jede einzelne Note der Drumspur. Hier kannst du ganz einfach eigene Dancefloor-Beats arrangieren und editieren.

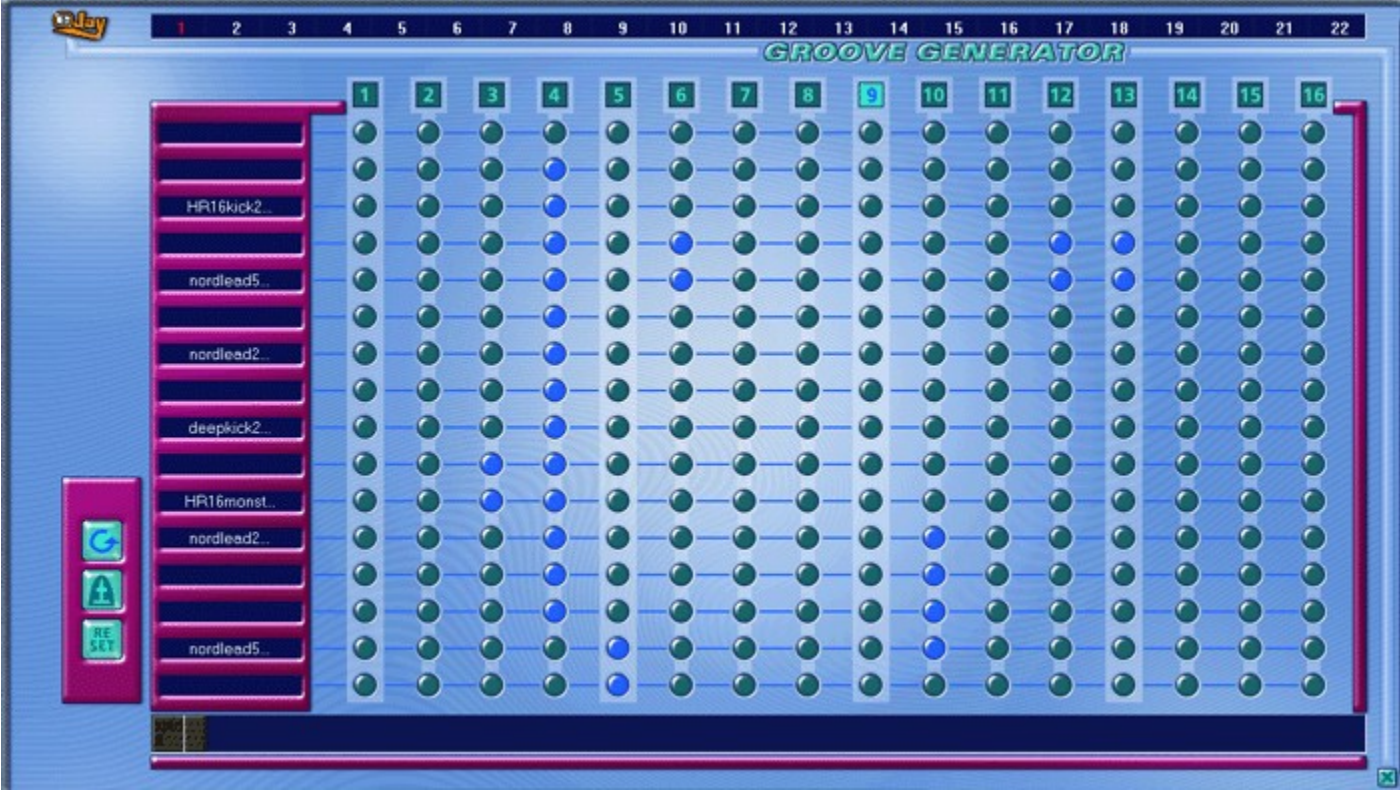

Links befinden sich die einzelnen Sounds, die vom Schlagzeug benutzt werden. Die Länge der Sequenz ist genau ein Takt. Die Zahlen 1 bis 16 oberhalb der Matrix kennzeichnen die 16tel. Mit der Maus kannst du nun für jedes einzelne Drum Pad den Rhythmus step-by-step programmieren, oder einen bereits aufgenommenen Rhythmus nachbearbeiten.

#### **Loop**

Klickst du auf den LOOP-Button, wird das Sample fortlaufend abgespielt. Jetzt kann jede Veränderung sofort gehört werden.

#### **Metronom**

Das Metronom hilft beim Einspielen des Rhythmus und gibt immer das richtige Tempo an.

#### **Reset**

Mit Reset werden alle Töne aus der Matrix gelöscht.

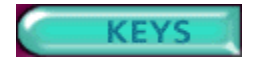

### **Hyper Generator**

Der Hyper Generator kombiniert einen monophonen Synthesizer und einen Sequenzer. Ganz einfach kannst du damit unglaubliche eigene Samples und Sounds erzeugen.

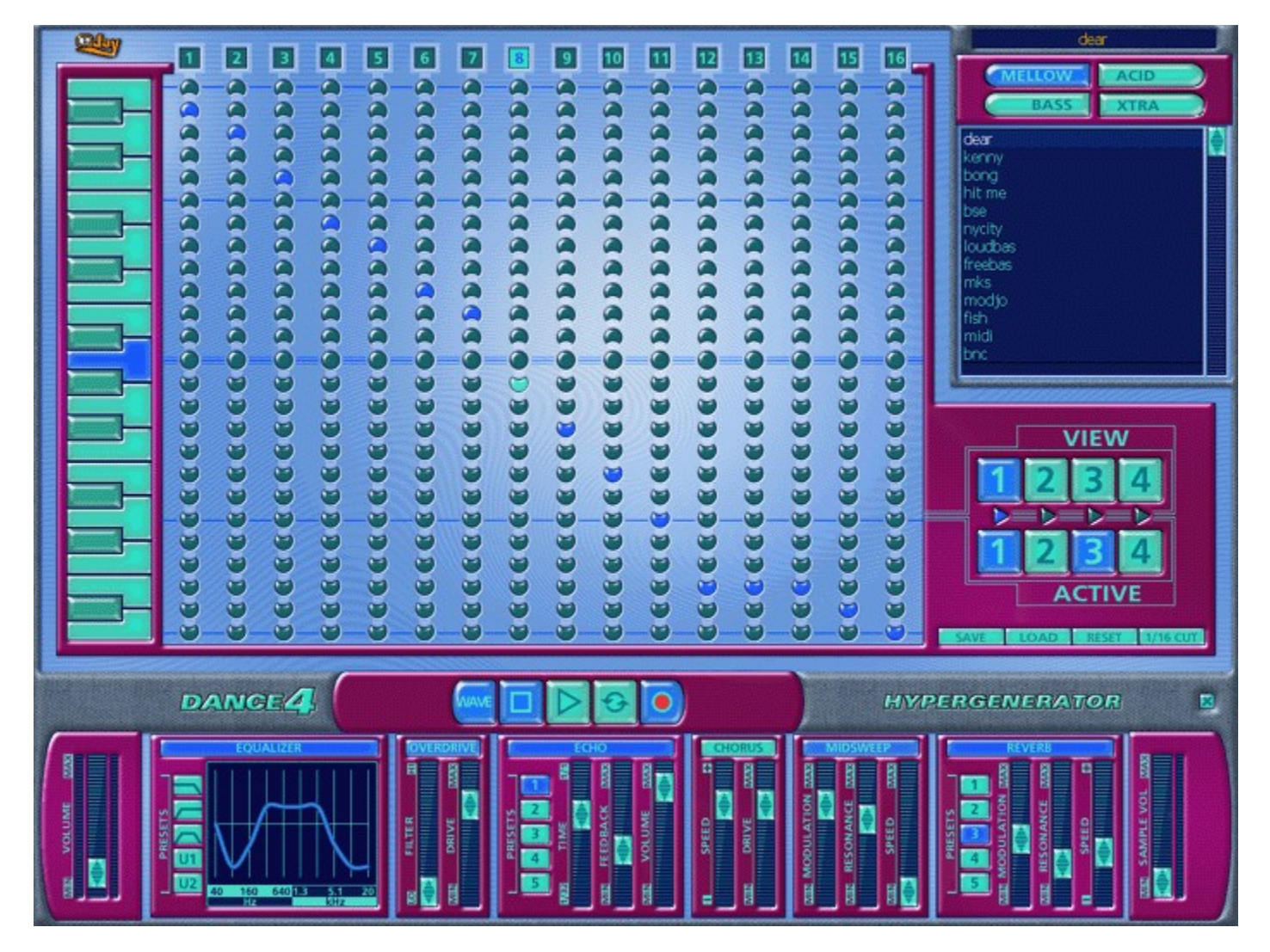

#### **Sequenzer Matrix**

Mit der Maus kannst du im zentralen Matrix Feld einzelne Töne anklicken und aktivieren. Auf jeder vertikalen Linie kann immer nur ein Ton aktiv sein, das heißt, es werden nie mehrere Töne gleichzeitig wiedergegeben. Die Länge einer Sequenz ist zwischen einem und vier Takten frei wählbar. Die Zahlen 1 bis 16 oberhalb der Matrix kennzeichnen die 16tel. (Ein Takt besteht aus sechzehn 16teln.) Die jeweilige Tonhöhe ist an der Klaviertastatur ablesbar.

#### **Bars**

Im Hyper Generator können ein- bis viertaktige Sequenzen erstellt werden. Es ist immer ein Takt sichtbar. Dieser kann mit dem jeweiligen VIEW-Button in das Fenster geschaltet werden. Mit dem ACTIVE-Button bestimmst du, welche Takte in der Sequenz enthalten sein sollen. So können beispielsweise auch Sequenzen nur aus Takt 1 und Takt 3 erstellt werden, ohne die Noteneingabe zu wiederholen.

#### **Sound Selection**

Durch Auswahl der Buttons MELLOW, ACID, BASS und XTRA kannst du zwischen über 500 verschiedenen Sounds auswählen. In jeder Soundgruppe befindet sich eine Liste von Sounds, die über die Scroller erreicht werden können. Sobald ein Sound markiert ist, wird er auch in der Sequenz abgespielt. Außer diesen Sounds kann auch jedes andere Sample in den Hyper Generator geladen werden. Dazu musst du nur auf der Hauptseite des Dance eJay 4 ein Sample auf das Icon des Hyper Generator ziehen. Der Hyper Generator wird dann automatisch mit diesem Sample aktiviert. Der Soundname wird immer in dem Feld über den Soundgruppen-Buttons angezeigt.

#### **Effekte**

Um deinen Hyper-Sequenzen den richtigen Kick zu verleihen, verfügt der Hyper Generator im unteren Bildschirmbereich über dieselbe Effektsektion wie das Effekt Studio.

#### **1/16 Cut**

Der 1/16 Cut schneidet die Wiedergabe des Sounds auf 1/16 Länge ab. Ist diese Funktion nicht aktiviert, wird der Sound in seiner kompletten Länge bzw. bis zum nächsten gesetzten Ton abgespielt.

#### **Save und Load**

Mit den Buttons SAVE und LOAD kannst du die aktuellen Einstellungen des Hyper Generators abspeichern und später wieder aufrufen. Somit kannst du auch später einzelne Samples die du erstellt hast, laden und mit anderen Einstellungen als Wave Datei ausspielen. Wenn du also besonders gelungene Sequenzen erstellt hast, ist es immer sinnvoll nicht nur die Wave Datei auszuspielen, sondern auch die Einstellungen zu sichern.

#### **Reset**

Löscht alle Noten aus der Matrix und setzt die Einstellungen der Effekte zurück.

Mit dem Hyper Generator können extreme Sounds erzeugt werden, die bei zu hoher Abhörlautstärke zu Beschädigungen an den Lautsprechern führen können!

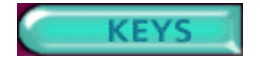

### **Timestretcher**

Wenn du das Tempo einzelner Samples verändern möchtest, beispielsweise um Import-Samples oder Sounds aus einem anderen eJay Produkt in deinen Mix zu integrieren, dann können sie im Timestretcher problemlos an das Tempo des Dance eJay 4 angepasst werden.

Ein Sample wird hierzu aus der Soundgruppe WAVE auf das UHREN-Symbol in der Menü-Leiste gezogen. Jetzt öffnet sich im Soundgruppen-Fenster der Timestretcher. Wenn du auf das PLAY-Symbol klickst, wird das Sample abgespielt. Nun kannst du das Tempo des Samples mit den Schiebereglern schneller oder langsamer machen. Der Timestretcher verändert hierbei nur das Tempo, die Tonhöhe bleibt gleich.

Die Originalgeschwindigkeit des Samples wird vom Timestretcher automatisch erkannt und in BPM (Beats Per Minute) angezeigt. Dance eJay 4 orientiert sich hierbei an der Dateilänge des Samples. Wenn Samples nicht taktgenau geschnitten sind, kann deren Geschwindigkeit von der Software nicht genau erkannt werden, und du musst sie mit dem oberen Schieberegler, der die Originalgeschwindigkeit justiert, von Hand einstellen.

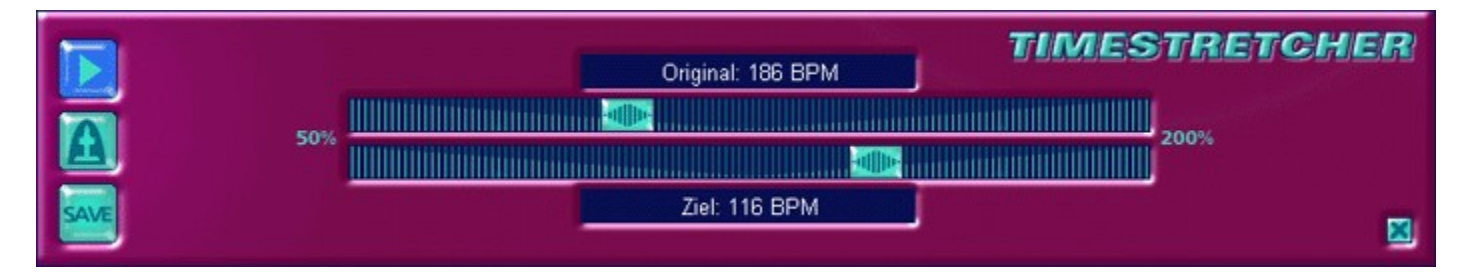

Als Standard für die Zielgeschwindigkeit ist das Tempo des Dance eJay 4 eingestellt (140 BPM).

Zur Kontrolle, ob die neue Geschwindigkeit der des Dance eJay 4 entspricht, kannst du das Metronom aktivieren. Wenn du nun auf PLAY drückst, werden gleichzeitig das Sample und das Metronom gestartet. Wenn Metronom und Sample synchron laufen, stimmt die Geschwindigkeit des Samples.

Wenn du auf das Textfeld des Timestretchers klickst, erscheint eine Dialogbox, in der du die Original- und Zielgeschwindigkeit auch manuell eingeben kannst.

Stimmt die Geschwindigkeit, musst du nur noch auf SAVE klicken. Das neue Sample findest du direkt neben seinem Original im Sample-Fenster.

Mit dem SCHLIEßEN-Button wird der Timestretcher geschlossen und du gelangst wieder zu deinem Mix.

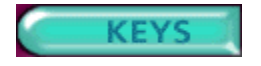

### **Booster**

Mit dem BOOSTER kannst du deinem Mix den letzten Schliff geben. Das ist sozusagen das Tuning-Labor für deine Songs. Hier schickst du den kompletten Mix mit allen Tonspuren inklusive Drumspur durch, um den bestmöglichen Sound herauszuholen. Dazu stehen dir drei Spezialeffekte zur Verfügung, die individuell an- und ausgeschaltet werden können.

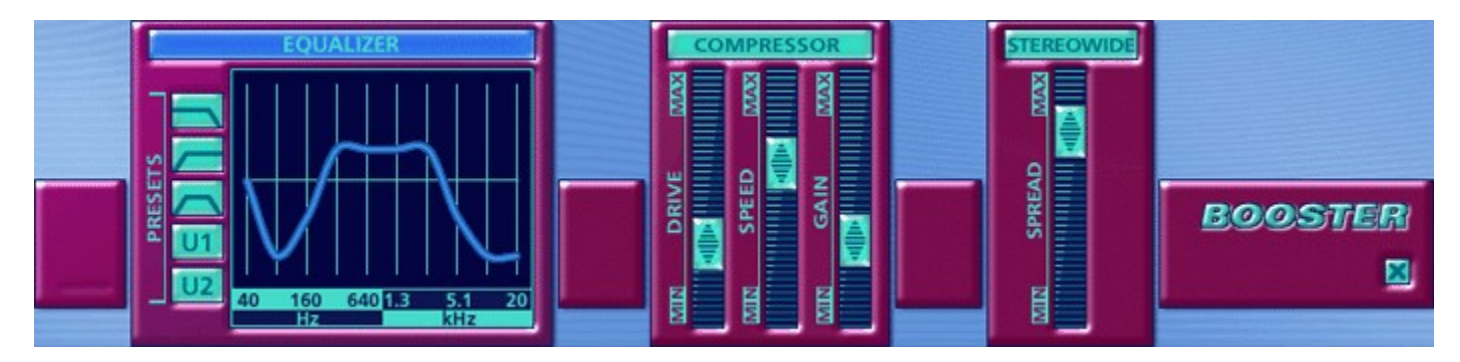

Mit dem Equalizer, der dieselben Einstellungsmöglichkeiten hat wie der EQ im FX Studio, kannst du Unebenheiten im Frequenzgang deines Mixes korrigieren. Du senkst einfach Frequenzen ab, die zu weit im Vordergrund stehen, oder holst Frequenzen hervor, die zu leise sind. Meist sind es schon geringfügige Änderungen, die den Klang verbessern, und zu starke Reglerstellungen klingen häufig nicht sehr gut. Hier brauchst du Fingerspitzengefühl und ein geduldiges Ohr.

Der **KOMPRESSOR** macht den Mix lauter ohne unbedingt den Pegel anzuheben. Laute und leise Signale werden sozusagen "zusammenkomprimiert" und der Mix klingt kompakter und wesentlich voller und überzeugender.

**DRIVE** regelt den Wirkungsgrad des Kompressors.

**SPEED** regelt die Geschwindigkeit, mit der die Wirkung des Kompressors einsetzt. Ist der Speedregler auf SLOW eingestellt und Drive auf MAX, kann es zum typischen Kompressorpumpen kommen. Das bedeutet, dass der Kompressor auch nach der eigentlich lauten Stelle zur Wirkung kommt und dort den Pegel absenkt. Dadurch entstehen "Löcher" im Sound, die sich sehr unnatürlich anhören. Die optimale Einstellung der Regler eines Kompressors ist vom Ausgangsmaterial, also von deinem Mix abhängig. Wie beim EQ zerstört jedoch auch hier eine Extremeinstellung die Qualität des Sounds. **GAIN** regelt die Lautstärke des Kompressors.

**STEREOWIDE** regelt eine künstliche Stereoverbreiterung. Das kannst du machen, wenn dein Mix nicht flächig genug klingt, oder alles irgendwie zu sehr aus der Mitte kommt.

Mit **SCHLIEßEN** kannst du den Booster wieder schließen und weiter mixen. Die Einstellungen bleiben hierbei erhalten.

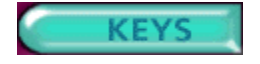

### **Animator**

Der Animator lässt Grooves und Sounds sichtbar werden! Spektralgeneratoren erzeugen in Abhängigkeit von Frequenzen und Beats galaktische Motions. Live zu deinem Mix kannst du verschiedene Effekte zuschalten, Farben und Basis Moves

ändern, und das Ganze abspeichern, so dass deine Animation direkt mit dem Mix File wieder geladen werden kann. Der Animator wird über das ANIMATOR-Symbol in der Menüleiste geöffnet. Brandneue Moves und Farbcluster geben dem Animator in Dance eJay 4 mehr Spirit und ein neues Gesicht.

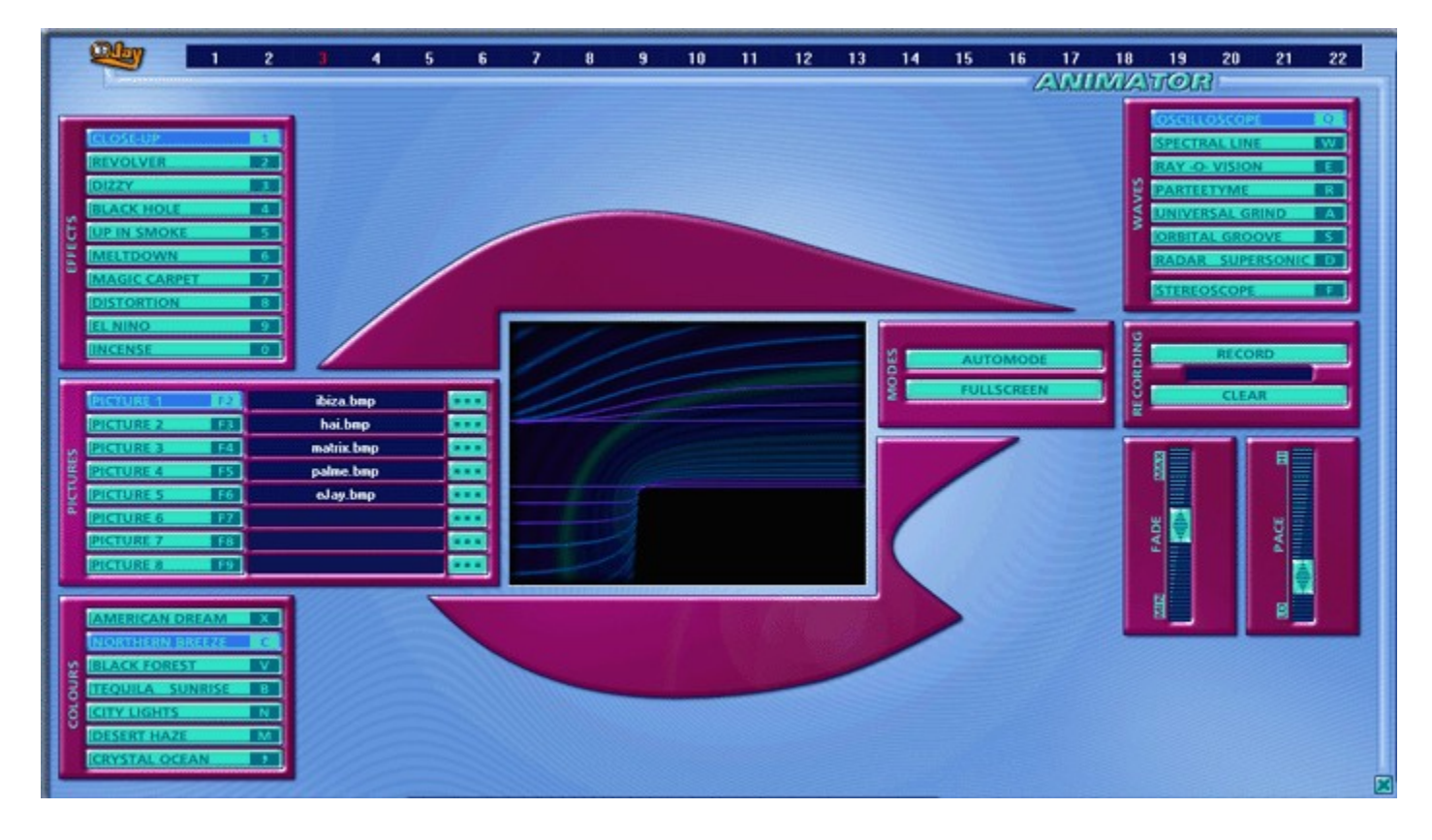

**WAVES**, die Basic Moves Mit den WAVE-Buttons veränderst du die grafischen Grunddarstellungsarten. **STEREOSCOPE** fügt den jeweiligen Basic Moves eine weitere Basisdarstellung hinzu.

#### **COLOURS**

Die Presets für die Farben enthalten aufeinander abgestimmte Farbcluster, die unterschiedliche Stimmungen ausdrücken.

#### **EFFECTS**

Die Effektgruppe dient zur Verzerrung der Basic Moves. So kann die Darstellung gedreht oder gefadet werden. Bewegungsabläufe können nach hinten oder nach vorn gezoomt werden. 3D-Effekte werden realisiert.

**FADE** und **PACE** verändern den Fade Effekt und die Fadezeit, bzw. ändern die Ablaufgeschwindigkeit. Ein linker Mausklick auf eine beliebige Stelle des Animator Screens verursacht einen Strudel an dieser Stelle, ein Mausklick mit der rechten Taste verändert das Zentrum der Bewegungsabläufe.

Eigene Bilder können jederzeit über die Auswahl-Buttons (**PICTURES**) in die Animation eingespielt werden. Du musst sie zuvor über den Pfadselektor auswählen.

Über **FULLSCREEN** kann die Animation jederzeit auf Vollbild geschaltet werden. Ein Klick auf ESC, SPACE oder RETURN schaltet dann wieder in den Animator zurück.

**AUTOMODE** schaltet eine zufällige Animation ein.

#### **Animation aufzeichnen**

Zu jedem Mix kann eine individuelle Animation aufgezeichnet und mit dem Mix abgespeichert werden! Hierzu bewegst du zuerst die Abspielposition an den Anfang des Mixes. Takt 1 ist jetzt markiert. Nun öffnest du den Animator über den ANIMATOR-Button auf der Menüleiste. Sobald du auf RECORD klickst, wird der Mix abgespielt, und alle Klicks und Reglerbewegungen die du im Animator vornimmst, werden aufgezeichnet. Jedesmal wenn künftig der Mix im Dance eJay 4 geöffnet wird, werden auch die Daten des Animators geöffnet, und die Show wird geladen!

Drückst du während der Aufzeichnung auf **STOP**, wird die Aufzeichnung beendet, aber die Daten werden beibehalten.

Mit CLEAR werden die aufgezeichneten Daten des Animators wieder aus deinem Mix entfernt. Damit du stets über die Aktivität des Animators in deinem Mix informiert bist, zeigt das ACTIVE-Lämpchen zwischen dem RECORD- und dem CLEAR-Button immer den aktuellen Zustand an:

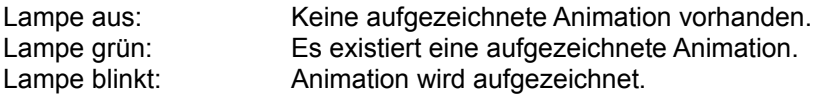

Um deine Animation auch in anderen Media Playern abspielen zu können, kannst du sie als komplettes Video im AVI Format exportieren. Hierzu klickst du auf den LADEN und SPEICHERN-Button in der Menüleiste, wählst den Eintrag EXPORTIEREN und aktivierst die Klickbox "Mix als Video exportieren". Klickst du nun auf OK, erscheint ein Windows Dialog, der je nach installierten Media Playern eine Abfrage über das gewünschte Codec Verfahren durchführt. Hier kann in aller Regel zwischen unkomprimiert und verschiedenen Komprimierungen gewählt werden.

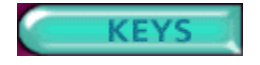

### **Das Online Samplearchiv**

Klickst du auf den WEB-Button in der Menüleiste, wird dein Rechner direkt mit einem Online Samplearchiv auf den eJay Sites verbunden.

Über ein spezielles Suchsystem hast du nun Zugriff auf alle jemals produzierten Weekly Exclusive Sounds und auf viele weitere Samples und Megasounds, die regelmäßig in den eJay Studios exklusiv für alle Dance eJay 4 User produziert werden.

Du kannst nun diese Sounds direkt per drag & drop aus dem Internet in deinen Mix schieben. Vorhören – selektieren – mixen!

In den vier Pulldown-Menüs wählst du zunächst die gewünschten Eigenschaften aus, und alle Samples, die den Einstellungen entsprechen werden angezeigt. Du kannst nach Style, Instrument, Tempo und Tonart selektieren.

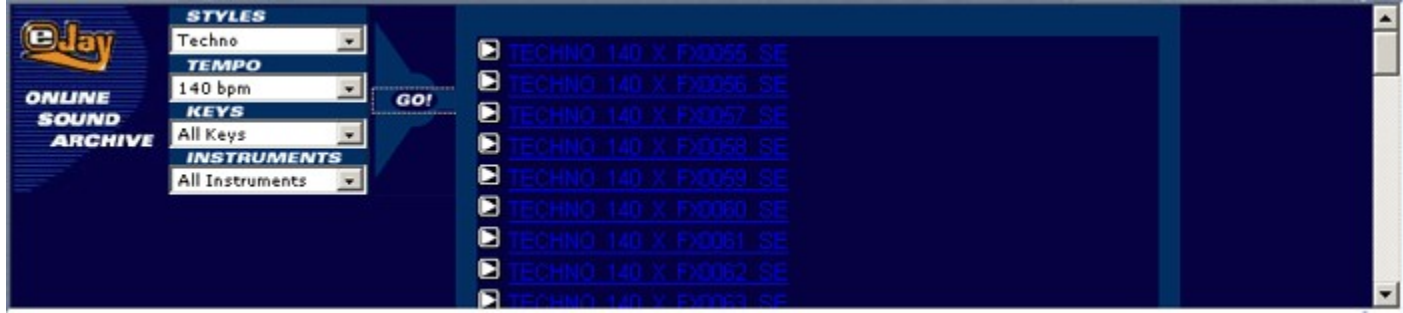

**STYLE** bietet eine Auswahl verschiedener musikalischer Stilrichtungen, wie zum Beispiel Techno, House, Trance.

Unter **TEMPO** wählst du die gewünschte Geschwindigkeit des gesuchten Samples. Im Regelfall wird das 140 BPM sein.

**INSTRUMENT** definiert die Instrumentengruppe, in der gesucht werden soll. Also Bass, Drumloops, Voices und so weiter.

**KEY** ist die Auswahl für die Tonart. Passend zum Dance eJay 4 sind auf jeden Fall alle Samples in "amoll" und "neutral".

Nun kannst du die angezeigten Samples in niedriger Qualität "vorhören", indem du auf den kleinen VORHÖR-Button vor dem Dateinamen klickst. Wenn dir das Sample gefällt, ziehst du es mit gedrückter linker Maustaste auf die gewünschte Position in deinem Mix. Das Sample wird nun aus dem Internet geladen und in die Soundgruppe WAVE gespeichert, so dass es dir von nun an immer direkt zur Verfügung steht.

Um mehrere Samples auf diese Weise gleichzeitig auf dein lokales System zu kopieren, markierst du sie, indem du sie bei gedrückter ALT-Taste anklickst, oder indem du sie bei gedrückter linker Maustaste einkreist. Nun ziehst du die markierten Samples mit der Maus auf den Soundgruppen-Button WAVE, und die Samples werden kopiert.

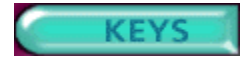

# **Tastaturbefehle**

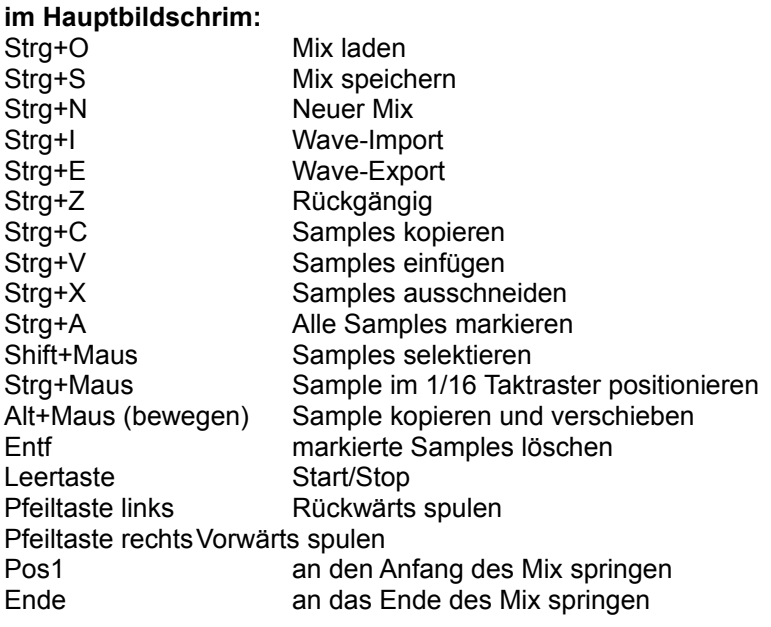

#### **im Groove Generator:**

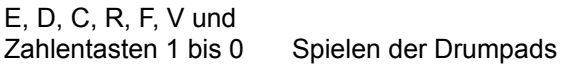

#### **im Animator:**

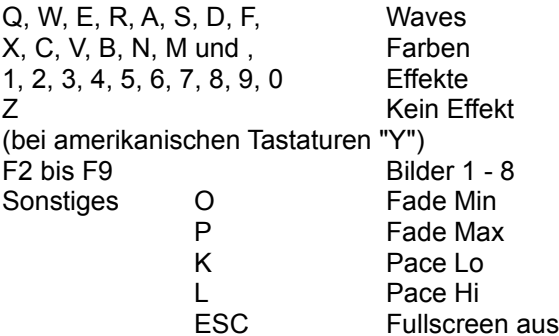

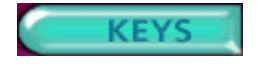

### **eJay on the Web**

#### **Music on the net**

Die weltweite eJay-Community trifft sich auf unserer Homepage unter www.eJay.de. Hier gibt es neben dem eJay NetRadio auch kostenlose Samples für deine Programme, laufend neue Contests, eine riesige MP3-Music Base, Gewinnspiele, Charts, eJay Shocked Live-Mixing,...

Redaktionen in London, Paris, Stuttgart, und bald auch in New York, liefern immer aktuellen Inhalt.

www.eJay.de ist der Startpunkt für deine Exkursionen in puncto Internet und Musik. Über den Web-Button der Software geht es ganz leicht – einfach klicken und dabei sein. www.eJay.de

Join the community - Get your music now!

#### **eJay NetRadio**

eJay NetRadio ist das Nonstop Radio der Clubszene im Internet. Auf über zehn Kanälen, die ständig aktualisiert und erweitert werden, gibt es die aktuellen Charts und DJ mixed Sessions vom Feinsten. Große Namen wie Carl Cox und Sven Väth steuern genauso ihre Tapes bei, wie Local Residents und echte Geheimtips aus den angesagtesten europäischen Clubs. Und alles ohne Pause in ständiger Power Rotation.

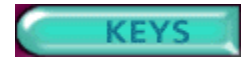

# **Kontakt**

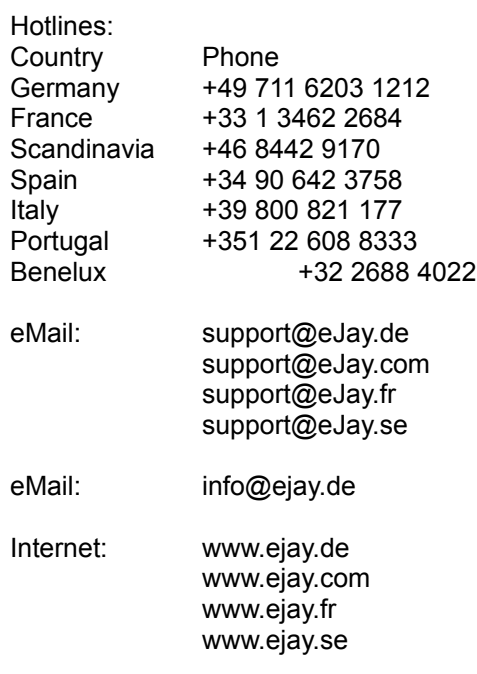

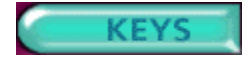

### **Das eJay Team**

#### **Das eJay Team**

G. Anderson, D. Anker, P. Arnold, A. Asen, M. Bauder, A. Bäurle, M. Baumann, M. Beck, K. Birke, V. Boogaerts, A. Bondi, R. Braun, J. Carlson, J. Chauvet, M. Colli, I. Cunliffe, P. Dao, S. De Monte, A. De Vito, A. Dickenson, D. Di Nisio, M. Dölker, O. Eberdt, O. Elbhar, H. Ewert, H. Eriksson, T. Favell, D. Frederick, D. Früh, M. Fuchs, S. Germann, V. Gietz, M. Gminder, J. Gosling, M. Graffeuille, M. Grassl, W. Gruel, N. Hart, P. Harzendorf, M. Heber, O. Heinzel, C. Hellmuth, J. Höhling, A. Hoh, T. Hohenstatt, M. Horst, J. Jansson, K. Juhlin, S. Kania, A. Karamehmetoglu, S. Kashalkar, M. Konitzer, M. Kränzle, B. Krauß, V. Kwauka, M. Laborda, A. Loftesnes, M. Lazar-Rudolf, A. Mabon, A. Mast, B. Mirwald, K. Nadj, A. Nebbe, G. Parkyn, J. Pelzer, F. Preissinger, D. Pursanidu, S. Rappold, M. Reinfeldt, M. Rietschel, S. Rössler, S. Rose, A. Sabbathi, M. Saile, S. Schicke, H. Schmitz, J. Schöpf, D. Scott, A. Seifert, J. Settelmeier, S. Siegle; F. Siepert, M. Spaeth, M. Steensen, J. Strang, C. Swift, C. Tapal, A. Tell, M. Thümmler, B. Throll, S. Venton, K. Waks, N. Wallasch, T. Wendlandt, H. Werner, A. Xanthopoulos, M. Zalaman, S. Zechner, R. Zipp

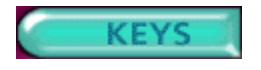

### **Credits**

Einen großen Dank an die Producer and Sounddesigner:

Cut La Roc Milk & Sugar Jens Buchert Nico Herz Heiko Klingler Marco Scherer Alex Connors (...und viele mehr...),

...sowie an alle Künstler, durch deren Engagement wir auch in Dance eJay 4 wieder Samples vom Feinsten bieten können!

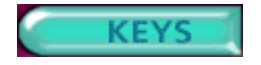

### **Lizenzvertrag**

Durch die Installierung dieser CD-ROM erklären Sie die Zustimmung zu den Bedingungen dieses Lizenzvertrags. Bitte lesen Sie diese daher sorgfältig durch, bevor Sie die CD-ROM installieren. Wenn Sie mit den Bedingungen und Bestimmungen, die dieser Lizenzvertrag beinhaltet, nicht einverstanden sein sollten, installieren Sie bitte diese Software nicht. In diesem Fall bringen Sie bitte die CD-ROM zusammen mit dem Einkaufsbeleg zu Ihrem Händler zurück, um Ihr Geld zurückerstattet zu bekommen.

#### 1. Urheberrechte und Lizenzgarantie

#### a) Urheberrechte

Das Urheberrecht sowie Leistungsschutzrechte in Bezug auf die Tonaufnahmen und die dazugehörigen Dokumentationen ("Software"), sowie den in irgendeiner Art und Weise gemachten Kopien der Software, sind Eigentum der eJay AG ("eJay") oder wurden eJay durch Personen, deren sich eJay zur Herstellung der Software bedient hat, sofern diese sich auf eigene Urheberrechte berufen können, zur Nutzung und Verwertung übertragen.

Die Software ist geschützt durch UrheberrechtsGesetz, und vergleichbare Bestimmungen internationalen Rechtes und internationaler Verträge sowie durch anderweitige anwendbare nationale Rechtsbestimmungen. Sie haben daher die Software wie jedes andere urheberrechtlich geschützte Material zu behandeln.

#### b) Lizenzgarantie

eJay überträgt Ihnen eine nicht ausschließliche, nicht übertragbare persönliche Lizenz ("Lizenz"), um diese Software auf einem einzigen Computerarbeitsplatz zu installieren und zur Erstellung von originären Musiktiteln zu nutzen ("derivatives Werk") sofern die Einschränkungen und Bestimmungen, die in Absatz 2 dieses Lizenzvertrags näher beschrieben sind, beachtet werden.

Sie haben das Recht, sich als Eigentümer des entstandenen derivativen Werks, welches durch Sie mittels der Software erstellt wurde, zu bezeichnen. Sie haben das Recht, das derivative Werk der Öffentlichkeit zugänglich zu machen, jedoch ist es Ihnen NICHT gestattet dieses oder die Software (oder Teilelemente dieser Software oder Soundbausteine, die in dieser Software beinhaltet sind) einem Dritten zu verkaufen.

Es wird klargestellt, dass Sie, sollte ein Dritter Ansprüche auf die Eigentümerstellung an Ihrem abgeleiteten Werk erheben, selbst voll verantwortlich dafür sind, sich gegen diese Ansprüche zu verteidigen. eJay übernimmt für die Rechtsverteidigung gegen solche Ansprüche keine Verantwortlichkeit oder Haftung. Die in diesem Paket beinhaltete Software sowie jedwede Kopie, welche herzustellen Sie durch diese Lizenz berechtigt sind, unterliegen den hier beinhalteten Vertragsbestimmungen. Rechte, die in diesem Lizenzvertrag nicht ausdrücklich durch eJay gewährt worden sind, bleiben eJay vorbehalten.

#### 2. Nutzungsrechte und Beschränkungen

Diese Lizenz gibt Ihnen das Recht, die Software zu installieren und an einem einzigen Computerarbeitsplatz und einem einzigen Bildschirm gleichzeitig zu gebrauchen. Diese Lizenz berechtigt nicht dazu, die Software gleichzeitig an mehr als einem Computerarbeitsplatz zu installieren oder zu gebrauchen. Die Software darf nicht auf einem Computerarbeitsplatz oder System, das mehr als einem Benutzer elektronischen Zugang gewährt, installiert werden. Es darf eine Sicherungskopie der Software in maschinenlesbarer Form gemacht werden, die jedoch nur für Sicherungszwecke benutzt werden darf und auch nur an einem Computerarbeitsplatz gleichzeitig vorhanden sein darf. Die Sicherungskopie muss alle urheberrechtlichen Informationen enthalten, die auch auf dem Original vorhanden sind. Außer wenn durch das anwendbare Recht und diesen Lizenzvertrag erlaubt, darf die Software nicht dekompiliert, nachgebaut (nachgemacht), auseinandergenommen, modifiziert, vermietet, geleast, gemietet, vertrieben oder ganz oder teilweise in einem Netzwerk irgendeiner Art übertragen werden. Sie haben jedoch das

Recht, die Rechte, die Ihnen durch diesen Lizenzvertrag gewährt werden zu übertragen, wenn Sie die dazugehörige Dokumentation, diese Lizenz und eine Kopie der Software einer Partei übertragen, die die Bedingungen dieses Lizenzvertrags akzeptiert und wenn Sie jedwede weitere in Ihrem Besitz befindliche Kopie der Software (Sicherungskopien eingeschlossen) vernichten. Eine solche Übertragung beendet Ihre von eJay gewährte Lizenz zur Installation und zum Gebrauch der Software. Die Ihnen durch die Lizenz gewährten Rechte enden ohne weitere Benachrichtigung durch eJay automatisch, wenn Sie es unterlassen, die dieser Lizenz zugrundeliegenden Klauseln zu befolgen.

Das mit der Software einhergehende Benutzerhandbuch darf nicht kopiert werden.

Die Software ist als Einzelprodukt lizenziert. Die darin beinhalteten Teile dürfen zum Gebrauch nicht auf mehr als einem Computerarbeitsplatz aufgeteilt werden.

Wenn die Software zusammen mit dem Computerarbeitsplatz als ein einziges zusammengehöriges Produkt lizenziert worden ist, darf die Software nur mit diesem Computer benutzt werden.

3. Software- Gewährleistungsausschluss

Die Software wird "wie empfangen" ohne irgendeine Gewährleistung bereitgestellt. eJay und eJays Lizenznehmer (zum Zweck der Vereinfachung der Absätze 3. und 4. werden eJay und eJay Lizenznehmer "eJay" benannt) schließen ausdrücklich jede Gewährleistung und/oder Zusicherung aus. Dieser Gewährleistungsausschluss umfasst insbesondere, ist jedoch nicht beschränkt auf sog. "implied warranties", allgemeine Verkaufstauglichkeit, Qualitätszusicherungen, Eigenschaftszusicherungen und die Tauglichkeit für einen bestimmten Zweck.

eJay garantiert nicht, dass die in der eJay Software beinhalteten Funktionen Ihren Ansprüchen genügen oder dass die Anwendung der eJay Software ununterbrochen oder fehlerfrei funktioniert oder dass Defekte der eJay Software behoben werden. Weiterhin übernimmt eJay keinerlei Garantie oder Gewährleistung für den Gebrauch oder das Ergebnis des Gebrauchs der eJay Software oder hinsichtlich der hiermit in Zusammenhang stehenden Dokumentation, insbesondere nicht hinsichtlich deren Richtigkeit, Genauigkeit, Zuverlässigkeit oder ähnlichem. Weder mündliche noch schriftliche Informationen oder Rat, welche durch eJay oder einem durch eJay autorisierten Vertreter gegeben wurde, kann eine Gewährleistung begründen oder den Gewährleistungsumfang der hier angesprochenen Gewährleistung erweitern.

Für den Fall, dass die eJay Software nachweislich einen Defekt aufweist, werden Sie (und nicht eJay oder ein von eJay bevollmächtigter Vertreter) die gesamten Kosten der notwendig werdenden Dienstleistungskosten, Reparaturen oder Korrekturen tragen. Manche Rechtsordnungen erlauben den Ausschluss von stillschweigenden Gewährleistungen (sog. Implied warranties) nicht, so dass obiger Ausschluss möglicherweise nicht auf Sie anwendbar ist.

Die Bestimmungen dieses Gewährleistungsausschlusses berühren oder beeinflussen weder die gesetzlich festgelegten Verbraucherrechte desjenigen, der eJay Produkte in anderer Art und Weise als geschäftlich erhält, noch beschränken sie oder schließen sie die Haftung für den Fall des Todes oder der persönliche Verletzung aus, welche durch Fahrlässigkeit von eJay verursacht wurde. Für den Fall, dass eine Rechtsordnung den Ausschluss von stillschweigenden Gewährleistungsrechten nicht gestattet und Sie daher ein mangelhaftes Produkt zurückgeben dürfen, können solche Produkte eJay zurückgegeben werden, wenn ein entsprechender Einkaufsbeleg und die Originalverpackung vorgewiesen wird. eJay wird dann den Einkaufspreis zurückerstatten.

#### 4. Haftungsbeschränkung

eJay ist unter keinen Umständen einschließlich im Falle der Fahrlässigkeit haftbar für irgendwelche zufällige, spezielle, indirekte oder aus Folgeschäden resultierende Schäden, die sich aus der Lizenz oder aus im Zusammenhang mit der Lizenz stehenden Schäden ergeben. Bestimmte Rechtsordnungen gestatten die Beschränkung auf zufällige oder Folgeschäden nicht, so dass diese Beschränkung möglicherweise nicht auf Sie anwendbar ist .

Die Gesamthaftung für alle Schäden übersteigt in keinem Fall den Geldbetrag, der für die Software gezahlt wurde.

Die Software wird durch Sie auf eigenes Risiko geladen und eJay wird Ihnen gegenüber auf keinen Fall für entgangenen Gewinn oder andere Folgeschäden haften (außer für persönliche Verletzung oder Tod resultierend aus fahrlässigem Handeln eJays), die sich daraus ergeben, dass Sie die Software gebrauchen oder es Ihnen nicht möglich ist, die Software zu gebrauchen oder durch in der Software beinhaltete Fehler und Mängel entstehen, ob sie nun durch Fahrlässigkeit oder auf andere Art und Weise entstanden sind außer für die hier bestimmten Fälle.

#### 5. Beendigung

Die Lizenz endet automatisch ohne Benachrichtigung durch eJay, wenn Sie den Bestimmungen der Lizenz nicht nachkommen. Nach Beendigung müssen Sie die CD-ROM, auf der die Software enthalten ist, vernichten und jedweden Teil der Software, der auf Ihrer Festplatte Ihres Computers, die unter Ihrer Kontrolle ist, dauerhaft entfernen.

#### 6. Anwendbares Recht

Diese Lizenz unterliegt deutschem Recht. Für den Fall, dass ein anerkanntes Gericht eine Bestimmung oder Teile hiervon für nicht durchsetzbar erklärt, bleibt der Rest des Lizenzvertrags gültig.

#### 7. Nebenabreden

Dieser Lizenzvertrag beinhaltet die sämtliche bestehenden Vereinbarung zwischen den Parteien was den Gebrauch der Software angeht. Er ersetzt alle vorhergehenden oder gleichzeitigen Übereinkünfte, die diese Angelegenheit betreffen. Erweiterungen oder Änderungen dieses Lizenzvertrags sind unwirksam, außer, wenn sie schriftlich vereinbart und durch eJay unterschrieben wurden.

Copyright © 2001 eJay AG. Alle Rechte vorbehalten. eJay ist eine eingetragene Marke der eJay AG. Alle weiteren Firmen- oder Produktnamen sind Marken oder Werktitel ihrer jeweiligen Eigentümer.